# Secure Provider Portal Quick Start Guide

USING THE SECURE PROVIDER PORTAL

Last Updated: September 30, 2021

| ABOUT THE SECURE PROVIDER PORTAL                                     | V  |
|----------------------------------------------------------------------|----|
| System Requirements                                                  | V  |
| PURPOSE OF THIS GUIDE                                                | v  |
| AUDIENCE                                                             | v  |
| INTRODUCTION                                                         | v  |
| USING THE PROVIDER LANDING PAGE                                      | 6  |
| To get started                                                       | 6  |
| PROVIDER LANDING PAGE OVERVIEW                                       |    |
| Main Toolbar Options:                                                | 6  |
| Provider Dashboard Options:                                          | 6  |
| MANAGING ACCOUNT DETAILS                                             | 7  |
| To Access the Account Details Screen                                 | 7  |
| ACCOUNT DETAILS: MANAGE YOUR USER PROFILE AND ACCOUNT DETAILS        | 8  |
| To Update Account Information                                        | 8  |
| To Change Your Password                                              | 8  |
| ACCOUNT DETAILS: MANAGE YOUR TINS                                    |    |
| Additional Instructions:                                             | _  |
| ACCOUNT DETAILS: MODIFY DEMOGRAPHIC INFORMATION ABOUT A SPECIFIC TIN |    |
| ACCOUNT DETAILS: ADD A TIN TO AN ACCOUNT                             | 11 |
| MANAGING USERS                                                       | 12 |
| To Access the User Management Screen                                 |    |
| USER MANAGEMENT: MODIFY USER PERMISSIONS                             |    |
| Account Permissions Definitions                                      |    |
| USER MANAGEMENT: INVITE OTHERS TO JOIN YOUR ACCOUNT                  |    |
| To Invite a User                                                     | 14 |
| VERIFYING PATIENT ELIGIBILITY                                        | 15 |
| To Access the Eligibility Check Screen                               |    |
| TO LOOK UP ELIGIBILITY INFORMATION FOR A PATIENT                     |    |
| Additional Instructions:                                             |    |
| TO PRINT THE PATIENT'S ELIGIBILITY DETAILS                           | 16 |
| MANAGING THE MEMBER RECORD                                           | 17 |
| MEMBER RECORD OVERVIEW TAB – VIEW CLINICAL INFORMATION               |    |
| Member Record Components                                             |    |
| MEMBER RECORD: COST SHARING TAB                                      |    |
| MEMBER RECORD: ASSESSMENTS TAB                                       |    |
| To Add an Assessment to a Patient's Record                           |    |
| To View Previously Submitted Assessment Responses                    |    |
| MEMBER RECORD: HEALTH RECORD TAB                                     |    |
| To Access the Member's Health Record                                 |    |
| To View Visit Details                                                |    |
| To View Medications Details                                          |    |
| 10 VICW IIIIIIUIIIZUUUIS DEUUIS                                      |    |

| To View Lab Details                                                    | 24 |
|------------------------------------------------------------------------|----|
| To View Allergies Details                                              | 24 |
| MEMBER RECORD: CARE PLANS TAB                                          | 25 |
| Member Record: Authorizations Tab                                      | 26 |
| Available Authorization Information:                                   | 26 |
| To View Authorization Details                                          | 26 |
| To Download Notes and Attachments                                      | 27 |
| MEMBER RECORD: AUTHORIZATIONS TAB — CREATE A NEW AUTHORIZATION         | 28 |
| To Create a New Authorization for a Member                             | 28 |
| About the Authorization Form                                           |    |
| Complete the Authorization Form                                        |    |
| Step 1: Provider Request                                               |    |
| Step 2: Service Line                                                   |    |
| Step 3: Finish Up                                                      |    |
| MEMBER RECORD: DOCUMENT RESOURCE CENTER                                |    |
| To Access the Document Resource Center                                 |    |
| To Upload Documents                                                    |    |
| To Review Documents                                                    |    |
| MEMBER RECORDS: NOTES                                                  |    |
| To Access Notes                                                        |    |
| To Add a New Note                                                      |    |
| MEMBER RECORD: ADT NOTIFICATIONS (FOR ALLWELL HEALTH PLANS ONLY)       |    |
| To Access Notes Admission Discharge, Transfer (ADT) Notifications      |    |
|                                                                        |    |
| To Access Referrals                                                    |    |
| To Submit a Referral for a Member                                      |    |
| MEMBER RECORD TAB: VIEWING COORDINATION OF BENEFITS (COB)              |    |
| To Access the Members Coordination of Benefits Information             |    |
| MEMBER RECORD TAB: MANAGING CLAIMS                                     |    |
| To Access Claim Information                                            |    |
| To Create a New Centers for Medicare and Medicaid Services (CMS) Claim |    |
| MEMBER RECORD TAB: MANAGING CLAIMS (PROFESSIONAL CLAIMS)               |    |
| Member Record Tab: Claims – Adding Diagnosis Codes                     |    |
| Member Record Tab: Claims – Adding Coordination of Benefits            |    |
| Adding Provider Information to the Claim                               |    |
| Adding attachments to claim                                            |    |
| To Attach a File                                                       |    |
| Review Claim                                                           |    |
| MEMBER RECORD TAB: MANAGING CLAIMS (CMS UB-04 INSTITUTIONAL CLAIM)     |    |
| Add a New Service Line                                                 |    |
| To add additional service lines                                        |    |
| Adding attachments to claim                                            |    |
| To Attach a File                                                       |    |
| Review Claim                                                           |    |
| IANAGING AUTHORIZATIONS                                                |    |
| To Access Authorizations                                               | 51 |
| TO SEARCH FOR AN AUTHORIZATION                                         | _  |
| AUTHORIZATIONS: VIEW A PRIOR AUTHORIZATION REQUEST                     |    |
|                                                                        |    |

| AUTHORIZATIONS: VIEW A PRIOR AUTHORIZATION REQUEST (PROCESSED) | 52 |
|----------------------------------------------------------------|----|
| AUTHORIZATIONS: VIEW A PRIOR AUTHORIZATION REQUEST (ERRORS)    | 53 |
| To View the Disclaimer                                         | 53 |
| MANAGING CLAIMS                                                | 54 |
| To Access Claim                                                | 54 |
| CLAIMS OVERVIEW                                                | 54 |
| Managing Individual Claims                                     | 55 |
| To Access Individual Claims                                    | 55 |
| Managing Individual Claims Details                             | 55 |
| To View Details of the Individual Claim                        | 55 |
| To Copy an Existing Claim                                      | 56 |
| To Correct a Claim                                             |    |
| To Void/Recoup a Claim (If applicable)                         |    |
| To Reconsider Claim                                            |    |
| Managing Claims Reconsideration Details                        |    |
| View and Edit Saved Claims                                     |    |
| To view saved claims                                           |    |
| Types of Saved Claims                                          |    |
|                                                                |    |
| To Delete a Saved Claim                                        |    |
| VIEWING SUBMITTED CLAIMS                                       |    |
| VIEWING SUBMITTED BATCH CLAIMS                                 |    |
| To Access Batch Claims                                         |    |
| To Search for a Batch Claim                                    |    |
| UPLOADING BATCH FILES TO EDI                                   | 66 |
| To Access Upload EDI                                           | 66 |
| TO UPLOAD A BATCH OF CLAIMS USING UPLOAD EDI                   | 66 |
| To Attach Your Batch Claims                                    | 67 |
| Creating Recurring Claims                                      | 68 |
| To Access Recurring Claims                                     | 68 |
| To Create a Recurring Claim                                    | 68 |
| To Add a Member                                                | 70 |
| PAYMENT HISTORY                                                | 71 |
| To Access Payment History                                      | 71 |
| To View Payment History                                        | 71 |
| Using the Clear Claim Connection Audit Tool                    | 72 |
| To Access the Claims Audit Tool                                | 72 |
| To Use the Claim Audit Tool                                    | 73 |
| VIEWING AND DOWNLOADING THE PATIENT LIST                       | 74 |
| To View the Patients List                                      | 74 |
| To Download the Patients List                                  | 74 |
| TO FILTER THE PATIENTS LIST                                    | 75 |
| MANAGING SECURE MESSAGING                                      | 76 |
| To Access Secure Messaging                                     | 76 |
| To View and Respond to Received Secure Messages                |    |
| To Create a Secure Message                                     |    |
|                                                                |    |

| Additional Instructions:       | 77 |
|--------------------------------|----|
| Draft a Message                | 77 |
| MANAGE SENT SECURE MESSAGES    |    |
| To Send to Trash               | 78 |
| MANIACE MESSACES SENT TO TRASH | 70 |

### **About the Secure Provider Portal**

The Provider Portal is a secure web-based platform. Use this tool to support eligibility inquiry, authorization submission, claim submission, claim status inquiry, and a number of clinical applications.

### System Requirements

Access the secure provider website using Internet Explorer 10.0 or higher, Firefox and/or Google Chrome. Each browser should be updated to the most recent version available optimal performance.

### Purpose of this Guide

This guide provides an overview of the key features and functionality offered by the Secure Provider Portal. The guide also explains many ways to use the site to get the most out of the resource. If you need additional support, contact Provider Services.

### **Audience**

Registered users of the secure Provider Portal.

### Introduction

This guide contains updated instructions to reflect recent changes to the Secure Provider Portal.

### Some administrative tasks that registered users can do include:

- · Check eligibility
- View the specific benefits for a member
- View benefit details including member cost share amounts for medical, Pharmacy, dental, and vision services
- View demographic information for the providers associated with the registered TIN such as office location, office hours and associated practitioners
- Update demographic information, such as address, office hours, etc.
- View and print patient lists (primary care providers). This patient list will indicate:
  - o Member's name,
  - Member ID number,
  - Date of birth, and
  - The product in which they are enrolled
- Submit authorizations and view the status of authorizations that have been submitted for members
- View claims and the claim status
- Submit individual claims, batch claims or batch claims via an 837 file View and download Explanations of Payment (EOP)
- View a member's health record including visits (physician, outpatient hospital, therapy, etc.);
   medications, and immunizations
- View gaps in care specific to a Member including preventive care or services needed for chronic conditions
- Send secure messages

### Using the Provider Landing Page

Once logged in, the Dashboard displays with access to recent claims, functions and controls.

### To get started

- 1. Choose the Tax ID from the **TIN** drop-down list.
- 2. Choose the appropriate Product under Plan Type.

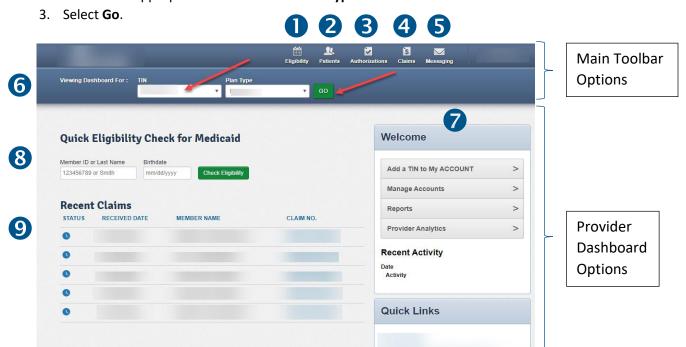

### Provider Landing Page Overview

You can perform the following tasks from the Dashboard. Note: Features vary by Health Plan product.

#### Main Toolbar Options:

- 1. Eligibility: Verify patient eligibility
- 2. Patients: View and print your patient list (PCP/PMP)
- 3. Authorizations (Auths): Submit and view authorizations
- 4. Claims: Submit, view, correct, copy, void/recoup claims
- Messaging: Send and receive secure messaging
- 6. **TIN and Health Plan Selector:** Switch between Multiple Provider Tax ID's and the corresponding products (i.e. Medicaid, Ambetter, Advantage Plans, Behavioral Health or MMP)

#### **Provider Dashboard Options:**

#### Menu Options:

7. Access additional functionality, such as manage accounts and view provider related reports

#### **Eligibility Quick Check:**

8. Check the eligibility of a member

#### **Recent Claims:**

9. View the last five claims submitted on the portal within the last 24 months

### **Managing Account Details**

From the Account Details screen, you can:

- View and manage information related to your account profile.
- Add and manage Tax Identification Numbers (TINs) on the account.

### To Access the Account Details Screen

- 1. From the main dashboard, select the **drop-down arrow** next to your name in the upper-right corner on the screen.
- 2. Choose Account Details.

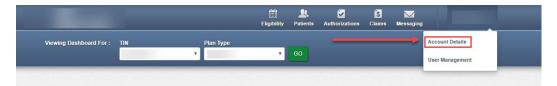

The Account Details screen appears.

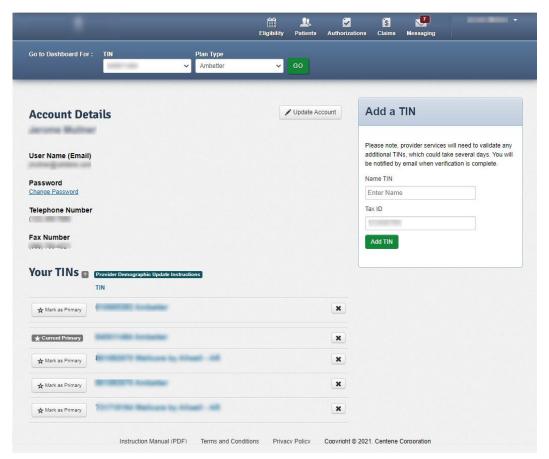

### Account Details: Manage Your User Profile and Account Details

Any updates that you make to your available account details will display on the screen. Use the Update Account and Change Password features to make any changes.

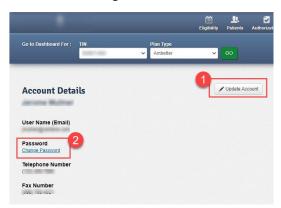

- To Update Account Information
  - 1. Click the **Update Account** button. The Update Your Information screen appears.
  - 2. Make any needed updates to your account Information.

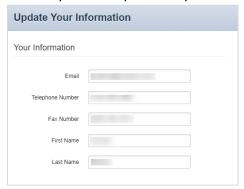

- **2** To Change Your Password
  - 1. Click the Change Password link under Account Details.
  - 2. Follow the instructions on the EntryKeyID Change Password screen.

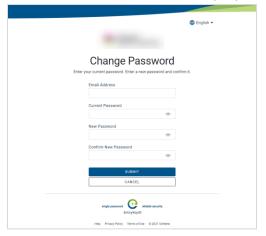

### Account Details: Manage Your TINs

TINs added to your account display in a list under the **Your TINs** section. You can mark one primary TIN to appear by default when you access the dashboard. You can also remove TINs from your account.

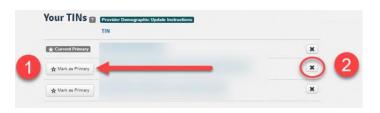

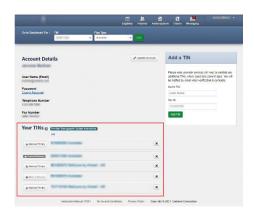

- 1. To change your default TIN, select **Mark as Primary** next to a different TIN.
- 2. To remove a TIN from the account, select the x next to one you no longer want.

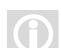

### Additional Instructions:

The primary TIN on the account appears by default in the TIN drop-down list at the top of the dashboard. The associated plan also displays. You can select any TIN that you have added to your account.

### Account Details: Modify Demographic Information about a Specific TIN

1. Click on the individual TIN.

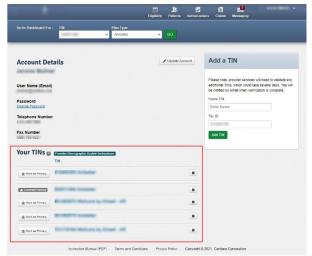

2. Click on the Name to update information about one of the Associated Providers.

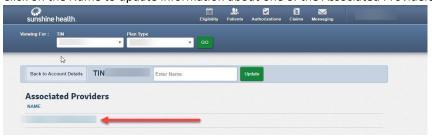

3. A list of possible Service Locations appears. Click on the name associated with the address.

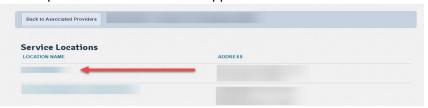

4. Make updates on the screen that appears.

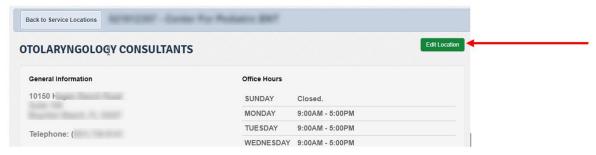

5. Click **Edit Location** to update the provider information

**Note:** This information will update the Find A Provider website.

The following Transaction attributes will be available for edits.

Note: Only one update within a transaction set is allowed per day.

#### **Transaction Set #1 - Provider Location Address**

- Address1
- Address2
- City

## Transaction Set #3 - Provider Location Accessibility

Accessibility (Yes or No)

#### **Transaction Set #5 - Practitioner Gender**

Gender

#### Transaction Set #2 - Provider Location Phone

- Phone
- Fax

#### **Transaction Set #4 - Provider Office Hours**

• Monday- Sunday (7 Data Attributes for each day)

#### **Transaction Set #6 - Practitioner Office Hours**

Monday- Sunday (7 Data Attributes for each day).

6. Save changes by clicking on the **Save Location** button at the bottom of the screen.

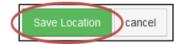

Note: If any additional updates are necessary, please contact your Provider Relations Representative.

### Account Details: Add a TIN to an Account

- 1. Enter the name for the TIN and the Tax ID number.
- 2. Click Add TIN.

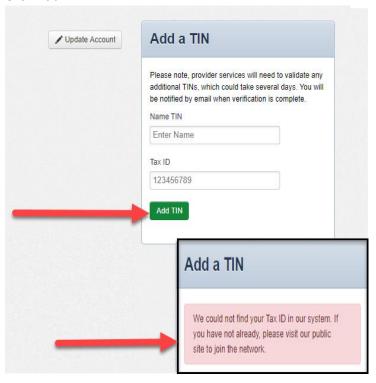

Note: If the TIN entered is not found the above message appears. Each new TIN added will require verification from the health plan and can take up to 48 hours to complete.

### **Managing Users**

The **User Management** feature helps Account Managers manage their office staff or users associated with their practice. You can disable or enable users, and manage permissions for your account.

### To Access the User Management Screen

- 1. Select the **drop-down** arrow next to your name in the upper-right corner.
- 2. Select User Management.
- 3. Click **Update User** to the right of the user name. The Support User screen appears with the user and profile information for the selected person.

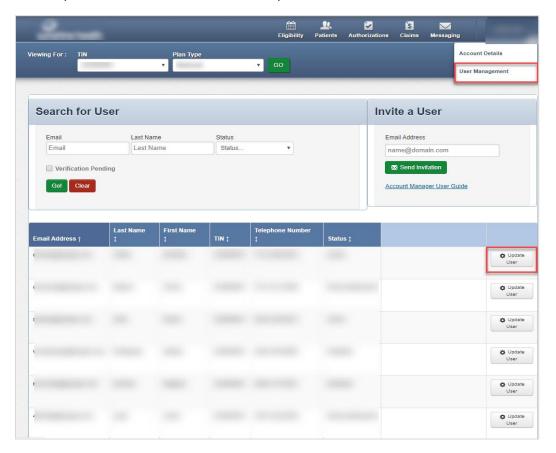

### User Management: Modify User Permissions

- 1. Select or clear each Can Access checkbox. Selections determine what the user can access.
- 2. Click **Update User** when finished. All changes take effect immediately. You will return to the Support Users screen where you can manage additional users.

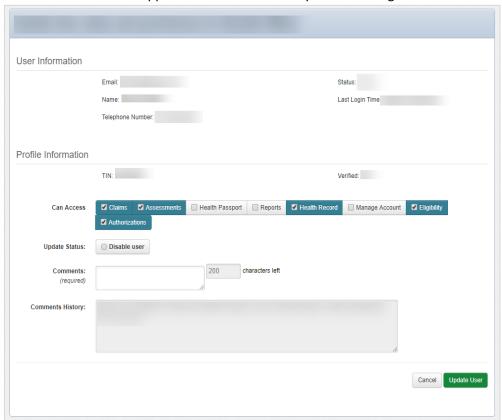

### **Account Permissions Definitions**

Selecting the following settings gives the user:

| Term            | Definition                                                |  |  |
|-----------------|-----------------------------------------------------------|--|--|
| Assessments:    | Ability to complete and submit HRA and/or NOP forms       |  |  |
| Authorizations: | Ability to view or submit authorizations                  |  |  |
| Claims:         | Ability to view or submit claims                          |  |  |
| Eligibility:    | Access to check eligibility                               |  |  |
| Health Record:  | Access to health history including visits and medications |  |  |
| Manage Account: | Access to all functions within the secure Portal, and     |  |  |
|                 | Access rights as the Administrator for that TIN           |  |  |

A Note: If you clear the Manage Account checkbox, the user will not be able to manage other accounts.

### User Management: Invite Others to Join Your Account

You can invite someone else to join your account. The email is sent from the Support Users screen. Each new invitee must register to use the secure Provider Portal.

#### To Invite a User

- 1. Enter the person's email address under Invite a User.
- 2. Click Send Invitation. Each user should successfully receive an invite notification.

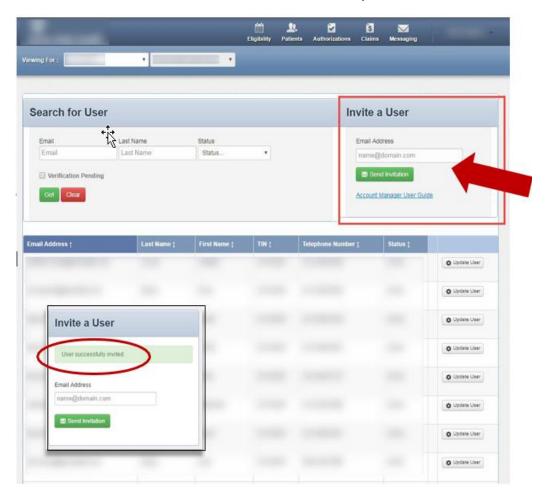

### Sample Provider invitation email:

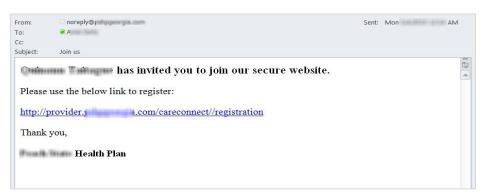

### Verifying Patient Eligibility

This check verifies if a patient is eligible for care.

### To Access the Eligibility Check Screen

Select **Eligibility** from the top of any screen.

### To Look Up Eligibility Information for a Patient

- 1. Enter the following information:
  - Date of Service (If it is not today's date)
  - Member ID or Last Name
  - Date of Birth of the patient

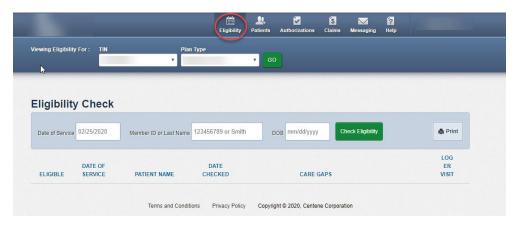

2. Click **Check Eligibility**. The green thumbs-up icon verifies that the member is eligible for care. A red thumbs-down icon verifies that the member is not eligible for care.

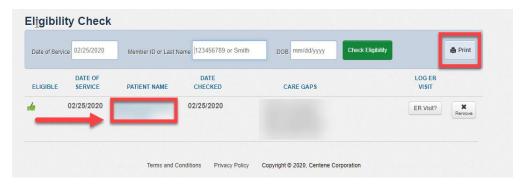

### This view also contains:

- Eligibility status
- Date checked
- Date of service
- Care gaps
- · Patient name
- ER Visit

### Additional Instructions:

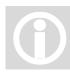

- Add an Emergency Room (ER) visit for a patient. This log can alert their Case Managers of recent activity.
- Print the patient's eligibility details.
- Repeat Steps 1 and 2 above to check the eligibility of another patient.

### To Print the Patient's Eligibility Details

From the Eligibility Check screen, click **Print**. The print window opens.

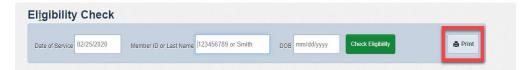

### Example of Eligibility Check printout:

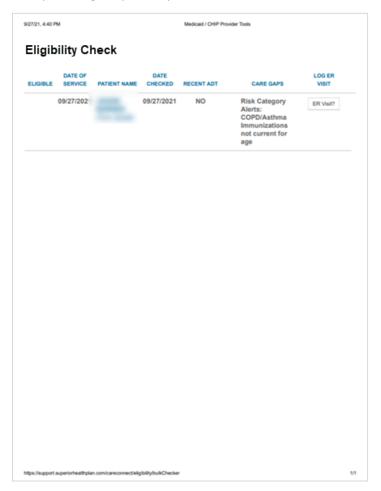

### Managing the Member Record

From the Eligibility Check screen, click the name of the member linked under Patient Name.

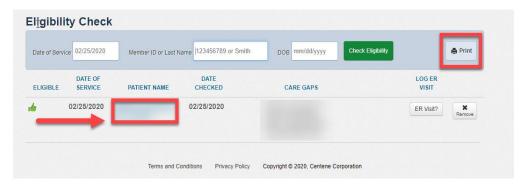

The Overview tab displays key information from the member record. You can view the following:

- Member Information
- PCP Information
- Eligibility History
- View PCP History
- EPSDT
- Care Gaps
- Allergies

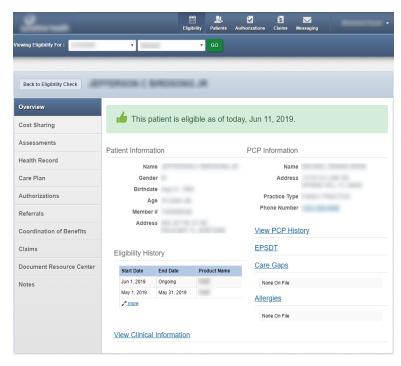

A Note: The displayed details are based on patient eligibility.

### Member Record Overview Tab – View Clinical Information

Click View Clinical Information at the bottom of the Overview tab. The following details are available:

- Three Most Recent ER Visits
- 5 Top Most Occurring Diagnosis
- **Three Most Recent Inpatient Admissions**
- **Recent Pharmacy Activity**
- Three Most Recent Office Visits

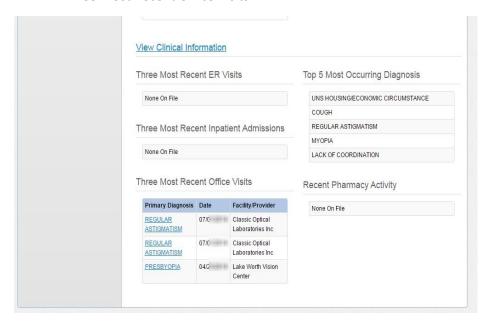

### Member Record Components

| Definition                                                                                                    |
|----------------------------------------------------------------------------------------------------|
| The Overview Screen                                                                                                    |
| The patent's portion of health care costs not covered by the plan                                                                   |
| Any available assessments for this member will appear as well as Notice of Pregnancy NOP (if gender and age appropriate)            |
| The Health Record tab allows you to view a record of visits or medications for the patient                                          |
| Care plans are created by the health plan's case manager to help manage the health of the patient                                   |
| The Authorizations tab of the member record allows you to view current authorizations, and create new authorizations for the member |
| The Referrals tab allows you to send a member to specialized services                                                               |
| The Coordination of Benefits (COB) tab displays the other insurance information for the patient                                     |
| The Claims tab of the member record allows you to view any recent claims for the member and also create a new claim                 |
|                                                                                                    |

A Note: Not all plans have all the listed components

### Member Record: Cost Sharing Tab

Select the **Cost Sharing** tab to access cost sharing information from inside the member record.

This sample screens shows a member with cost sharing:

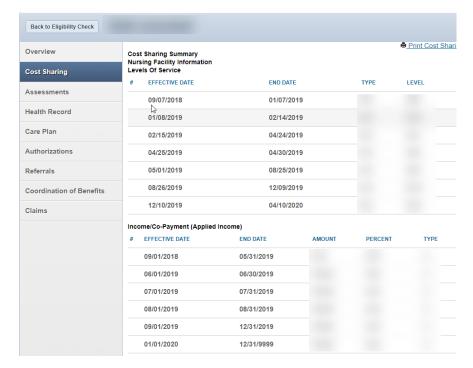

This sample screen shows a Member without cost sharing:

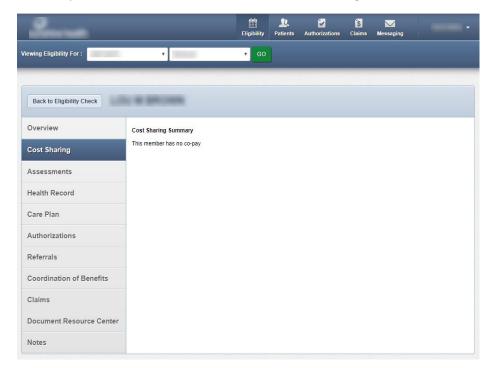

### Member Record: Assessments Tab

Select the Assessments tab to access an assessment from inside the member record.

#### To Add an Assessment to a Patient's Record

- 1. Click **Fill Out Now** to the right of the assessment.
- 2. Enter your responses. Be sure to complete all required fields.
- 3. Submit the assessment.

This sample screen shows examples of some available Assessments:

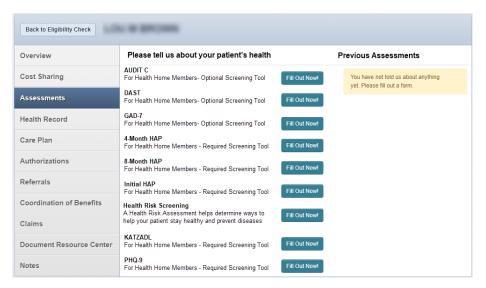

A Note: Assessments can differ by Health Plan.

### To View Previously Submitted Assessment Responses

Submitted assessments appear in a column on the right under **Previous Assessments**. Response information is available to view for any linked assessment.

- 1. Click the link for the name of the assessment you want to view. The responses display.
- 2. Click the **Back** button to return to the previous screen.

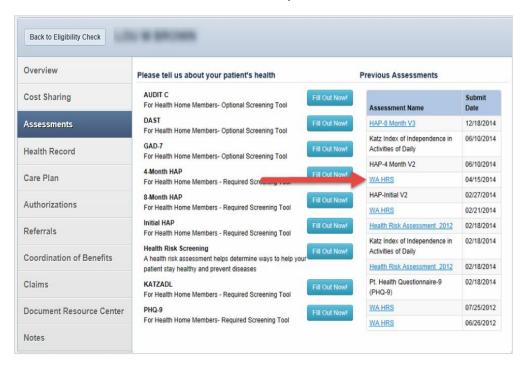

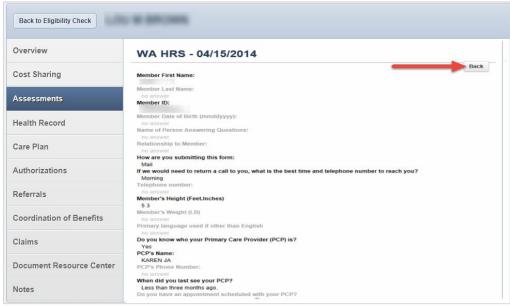

**Note:** Text that appears in a gray font indicates the question was not completed.

### Member Record: Health Record Tab

Information displayed in the Health Record is based on the last 24 months of claims data. Allergies records are the exception. Information is self-reported by the member.

### To Access the Member's Health Record

Click the **Health Record** tab. The following records are available:

- Visits,
- Medications,
- Immunizations,
- Labs, and
- Allergies

#### To View Visit Details

The Visits screen is the default record on the Health Record tab. Some examples of patient visits include an office or Emergency Room visit.

1. Click the Primary Diagnosis link. More details about that diagnosis code displays.

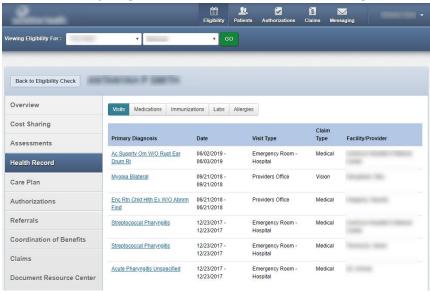

2. Click **Back to Visits** to return to the previous page.

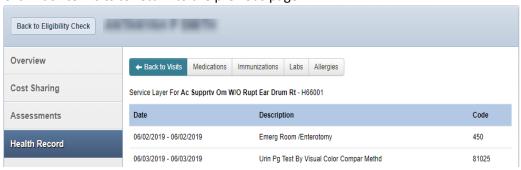

### To View Medications Details

Select the **Medications** tab to view medications prescribed for the member.

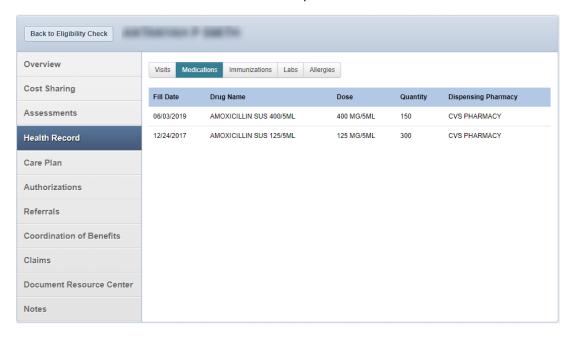

### To View Immunizations Details

Select Immunizations to view any vaccinations received (i.e. Hepatitis, Influenza, etc.).

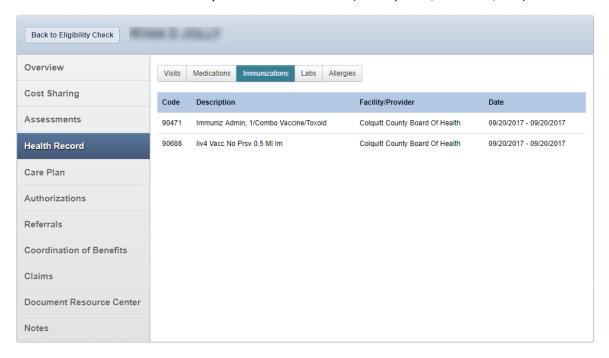

#### To View Lab Details

- 1. Select Labs to view testing results (i.e. Comprehensive Metabolic Panel, CBC, etc.).
- 2. Click the Procedure link. More detailed information displays.

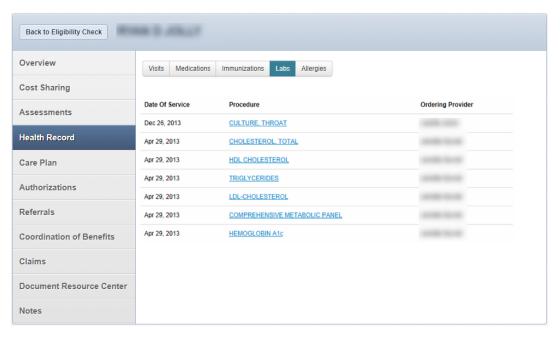

### To View Allergies Details

Select Allergies to view allergy information.

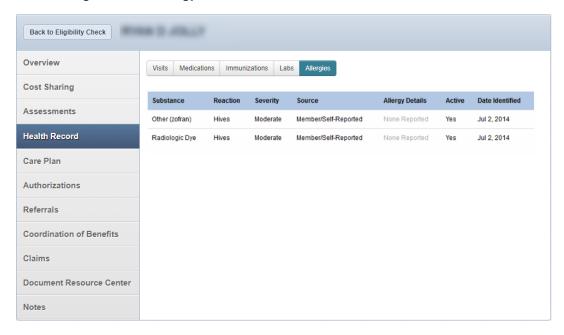

Note: Allergies are self-reported and will only display if provided by the member. Examples of allergies include Sulfa, Codeine, etc.

### Member Record: Care Plans Tab

Three types of care plans can display:

- Medical Care Plans (Most common, includes medical terminology)
- Member Centric Care Plans (Self-Management in the title, also displayed in the Member Portal)
- Free Test Care Plans (Created by Cases Manager without a template)

This sample screens shows a member with a Care Plan.

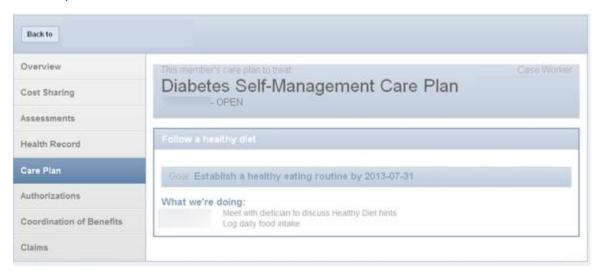

This sample screens shows a member without a Care Plan.

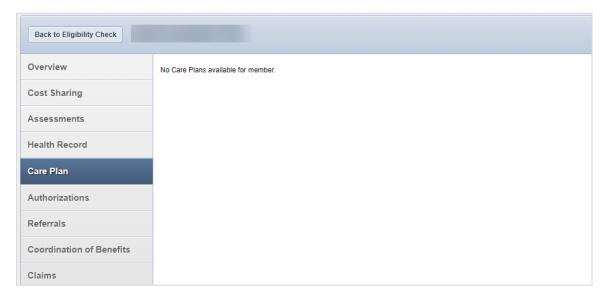

### Member Record: Authorizations Tab

Create a new Authorization or view previously submitted authorizations from within the member record.

#### Available Authorization Information:

Status

- Authorization Number
- Diagnosis
- Authorization Type
- Service date
- · Service Provided

### To View Authorization Details

1. Click an authorization number. The details display.

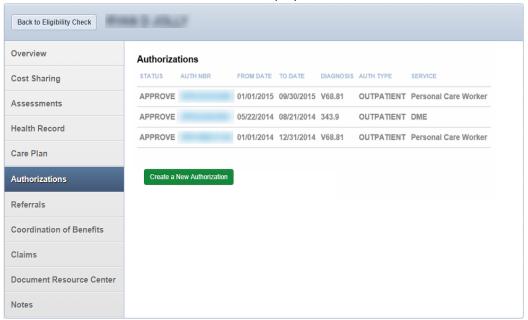

2. Click View. The Notes and Attachments screen displays.

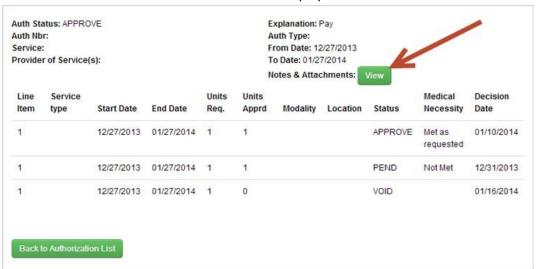

### To Download Notes and Attachments

3. Select **Download** for each file.

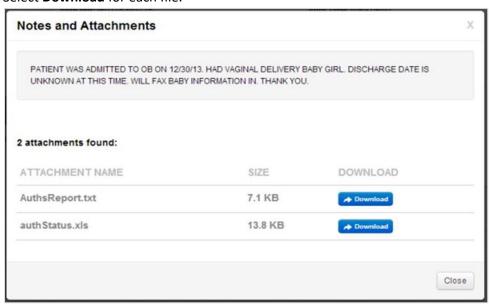

- 4. Click **Close** when you are done. You are returned to the Authorization Number details screen.
- 5. Click Back to Authorization List when done.

Note: All processed prior authorization requests submitted within the last 90 days will display the status, Authorization ID, member name, date range for services, authorization type and service.

### Member Record: Authorizations Tab – Create a New Authorization

#### To Create a New Authorization for a Member

Click Create a New Authorization. The Authorization For screen opens.

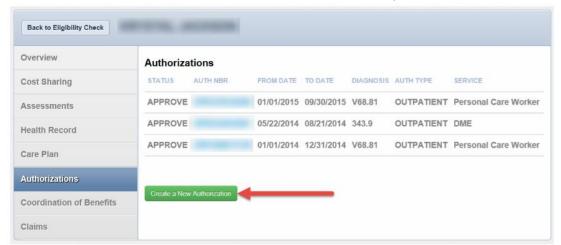

Note: You are already viewing a member's information on this screen. When you click Create a New Authorization from here, the Authorization screen appears and the member data is prepopulated.

#### About the Authorization Form

The Authorization For form has two sections:

- **The left panel:** Displays who the authorization is for and instructional and definition messages.
- The right panel: is where you enter data for Provider Request, Service Line, and Finish Up.

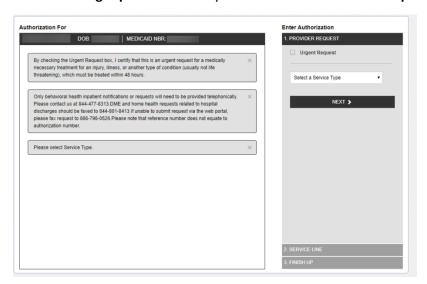

### See also:

- To Complete the Authorization Form
- Managing Authorizations

### Complete the Authorization Form

Enter details for each step in the right panel.

### Step 1: Provider Request.

- 1. Select the Service Type. The Requesting Provider search box appears.
- 2. Enter the provider's last name or NPI number. A list of provider names and locations appear.

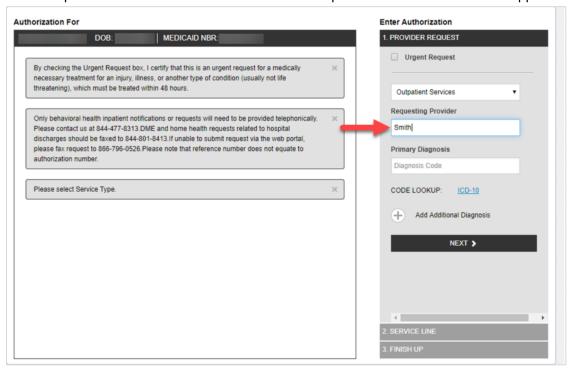

3. Choose the name of the provider at the location that matches your search.

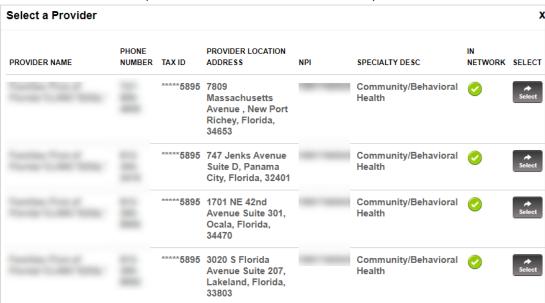

4. Enter the Primary Diagnosis Code.

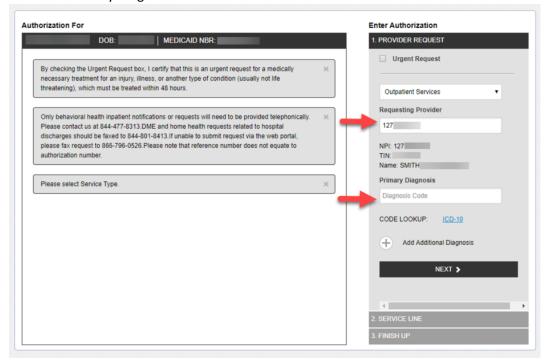

#### To add Additional Diagnosis

- 5. Click the + sign. The diagnosis field appears.
- 6. Enter the ICD code and click Next.

### Step 2: Service Line

7. Scroll down on the right panel. The second service line displays the provider information, service dates, days/visits/units, procedure code, and place of service.

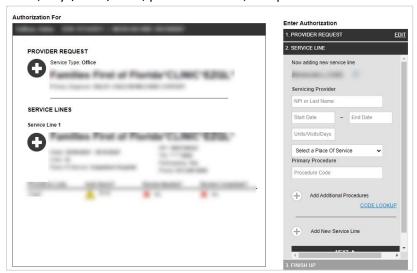

Note: To add Additional Service Lines, click on the + sign. The Service line field appears. Click Next.

#### Step 3: Finish Up

- 8. Finish Up auto populates the user's name, phone, fax and email address.
- 9. The questionnaire that displays will vary based on the service type selected. Enter N/A if additional information is not applicable.

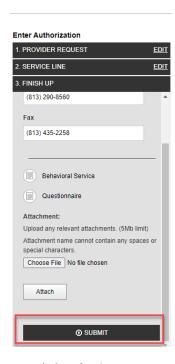

10. Click **Submit.** A success message appears. Click the **X** to close the window.

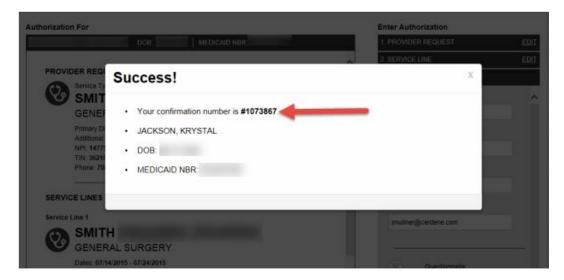

### See also:

• Managing Authorizations

### Member Record: Document Resource Center

Providers can review and upload documents for quality management or medical necessity for a member's record.

### To Access the Document Resource Center

Click the Document Resource Center tab.

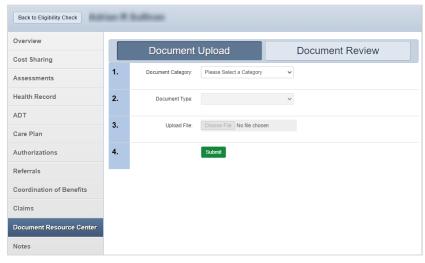

### To Upload Documents

- 1. Select a **Document Category**, and then **Document Type**.
- Click Choose File.
   The File Name will be the document name. The file will appear in the browse window.
- 3. Click **Submit**. The File Accepted success message appears.

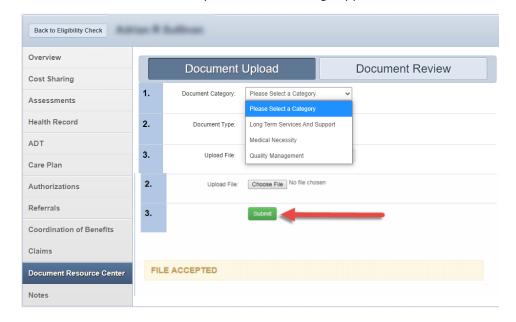

### To Review Documents

- 1. Click Document Review.
- 2. Select the **Document Category**.
- 3. Choose a Date Range.
- 4. Click **Search Documents**.

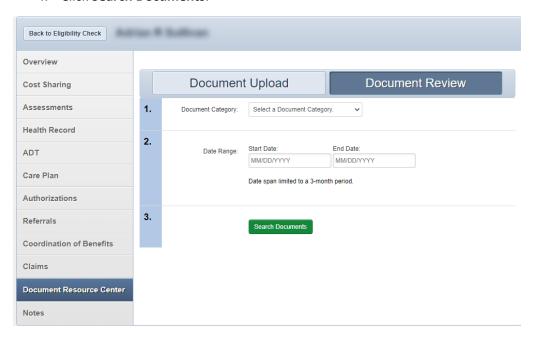

### Member Records: Notes

The Notes section varies by health plan and allows providers to:

- Upload notes of any kind to a member's chart.
- Review previously submitted notes already uploaded.

#### To Access Notes

Click the Notes tab. Any previous notes display.

### To Add a New Note

1. Click Write Note. The General Note screen appears.

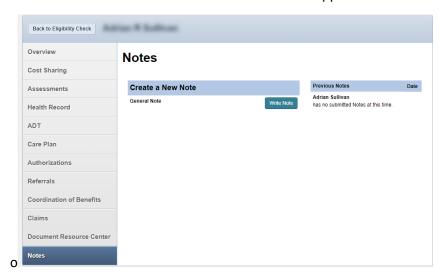

- 2. Select the Note Category.
- 3. Type your message in the **Note** box.
- 4. Click **Submit**. Your note appears under Previous Notes.

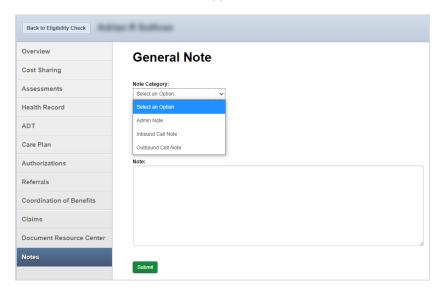

Note: The user will be able to create a generic note for the Health Plan. The Health Plan will be able to follow up on the request and store the note within the health record of the member.

### Member Record: ADT Notifications (For Allwell Health Plans Only)

The Admission Discharge, Transfer (ADT) notifications display for the last 12 months.

To Access Notes Admission Discharge, Transfer (ADT) Notifications Click the **ADT** tab.

| Overview                         | ADT Notifications            |                                          |                   |                       |
|----------------------------------|------------------------------|------------------------------------------|-------------------|-----------------------|
| Cost Sharing                     |                              | & Transfer Notifications display for the | a last 12 months  |                       |
| Assessments                      | Autilission discharge        | a transfer Notifications display for the | s last 12 months  |                       |
| Health Record                    | DATE & TIME                  | TYPE                                     | FACILITY NAME     | DISCHARGE DISPOSITION |
| ADT                              | 2021-04-<br>23T18:59:00.000Z | Emergency Room Visit                     | PALM BAY HOSPITAL |                       |
| Care Plan                        | 2021-04-<br>23T18:59:00.000Z | Emergency Room Visit                     | PALM BAY HOSPITAL |                       |
| Authorizations                   | 2021-04-<br>23T22:24:00.000Z | Emergency Room Discharge                 | PALM BAY HOSPITAL |                       |
| Referrals                        | 2021-08-<br>03T19:03:00.000Z | Emergency Room Visit                     | PALM BAY HOSPITAL |                       |
| Coordination of Benefits         | 2021-08-<br>03T19:03:00.000Z | Emergency Room Visit                     | PALM BAY HOSPITAL |                       |
| Claims  Document Resource Center | 2021-08-<br>03T23:04:00.000Z | Emergency Room Discharge                 | PALM BAY HOSPITAL |                       |
| Notes                            | 2021-08-<br>03T19:03:00.000Z | Emergency Room Visit                     | PALM BAY HOSPITAL |                       |

# Member Record Tab: Managing Referrals

#### To Access Referrals

Click the Referrals tab.

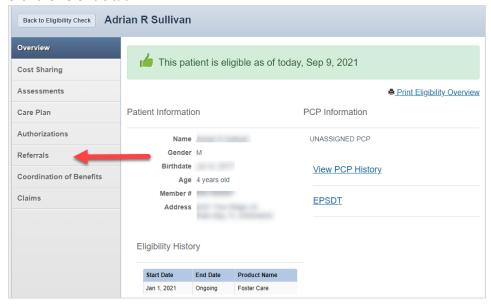

#### To Submit a Referral for a Member

1. Select an available specialized service option from the **Source** drop-down menu. The Referral form auto-populates the date, time and users name.

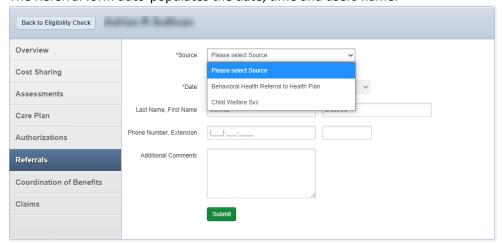

- 2. Complete the phone number. Provide an extension if needed.
- 3. Additional comments are optional.
- 4. Click Submit. You will receive a message that your referral was submitted successfully.

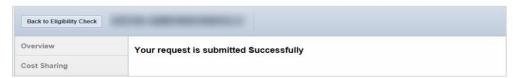

# Member Record Tab: Viewing Coordination of Benefits (COB)

#### To Access the Members Coordination of Benefits Information

- 1. From inside the patient record, select Coordination of Benefits.
- 2. The following screen appears. This view shows no COB information is available for this member.

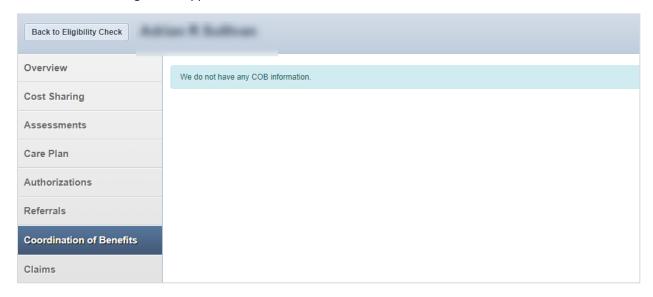

The COB will display termed and active insurances as seen below.

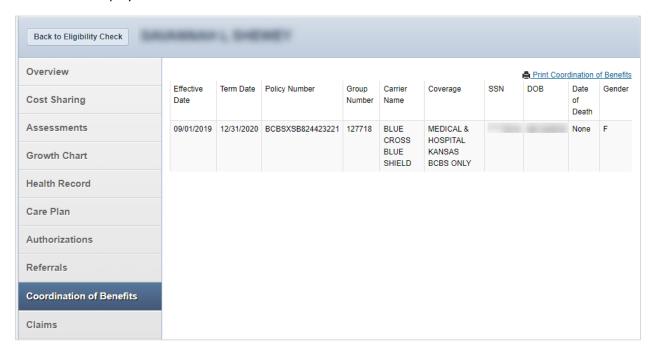

# Member Record Tab: Managing Claims

The Claims tab of the patient record allows you to view any recent claims for the patient. You can also manually create a new claim. If the patient has any recent claims, they display on this tab.

#### To Access Claim Information

From inside the patient record, select the Claims tab.

#### To Create a New Centers for Medicare and Medicaid Services (CMS) Claim

1. Click Create a New Claim on the right.

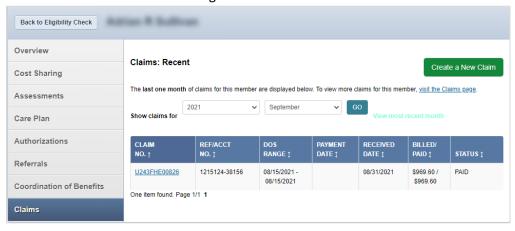

- 2. Select the type of claim you want to create.
  - CMS 1500 (Professional Claim)
  - CMS UB-04 (Institutional Claim)

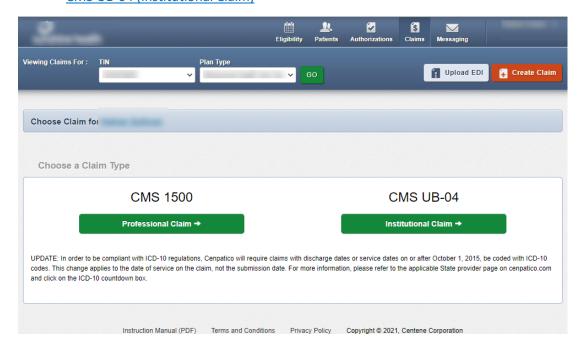

# Member Record Tab: Managing Claims (Professional Claims)

1. Select Professional Claim by clicking CMS 1500.

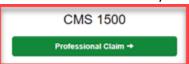

2. In the General info section, enter the Patient's Account Number, and the other information related to the patient's condition.

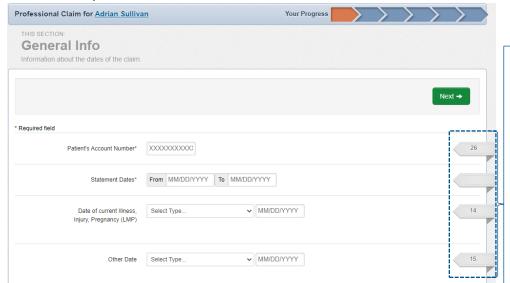

# Member Record Tab: Claims – Adding Diagnosis Codes

- 3. On row 21, enter the Diagnosis Codes for the patient.
- 4. Click the Add button to save the code.

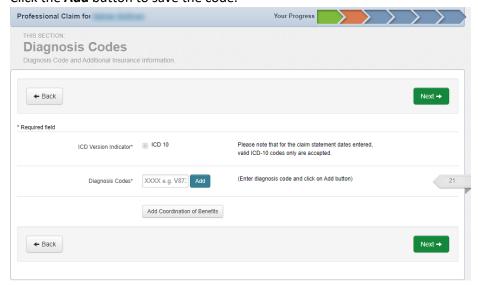

A Note: Click the Coordination of Benefits Button (If applicable) or the Next button.

#### **Claim Field Tabs**

The displayed line items on this electronic form reflect those on a CMS 1500 paper form.

Hovering over the Claim Field Tabs to the right of the screen will help determine what field on the CMS 1500 paper claim form from which to obtain the information.

# Member Record Tab: Claims – Adding Coordination of Benefits

5. Click **Add Coordination of Benefits** to include any payments made by another insurance carrier (If applicable).

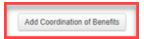

The following screen will appear:

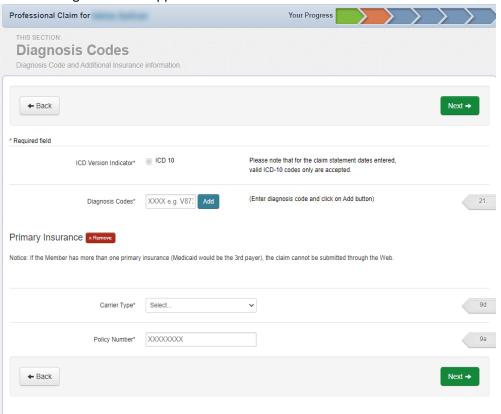

- 6. Enter the Carrier Type and Policy Number.
- 7. Click Next.

#### Adding Service Lines to the Claim

- 8. In the Service Lines screen, add your service line information.
  - △ When entering charges for the service billed, include the decimal point to ensure the data displays accurately. For example, 99.0 converts to \$99.00.

#### To add additional service lines

- 9. Click the **Save/Update** button on the right
- 10. Click the **New Service Line** button on the left. You can enter up to 99 service lines.
- 11. Click Next.

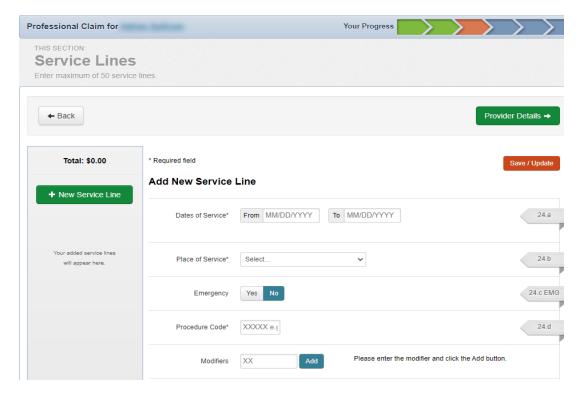

#### Adding Provider Information to the Claim

- 12. Enter referring and billing provider information.
- 13. Add rendering only if different from the billing.
- 14. Enter Service Facility location.
- 15. Click **Next**. The Attachments screen appears.

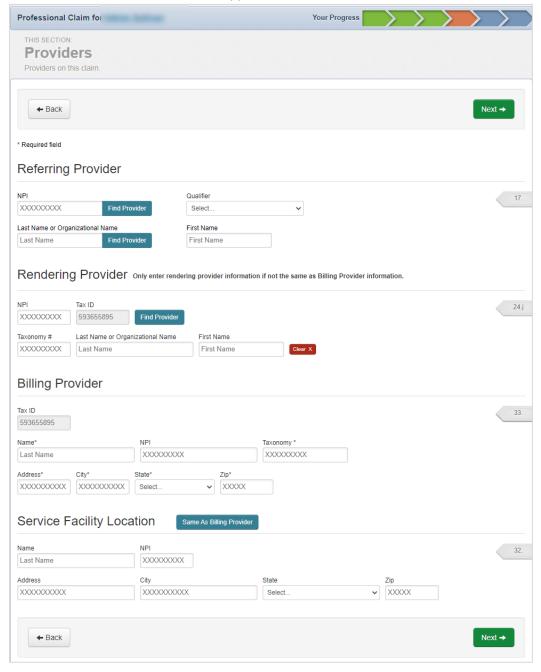

#### Adding attachments to claim

You can attach any documents to the claim as desired. Skip this section and click **Next** if you do not have any attachments.

#### To Attach a File

- 16. Click **Choose File** in the Attachments section.
- 17. From the Attachment Type drop-down list, select the type of file you want to attach.
- 18. Click Attach. Note: You must click Attach for each file you submit.
- 19. Click Next. The Review screen appears.

#### For best results, use the following guidelines:

- A You can attach the following files types: .jpg, .Tif, .Tiff, and .pdf.
- △ The file attachment size cannot be larger than 30MB.
- The file cannot be password protected.

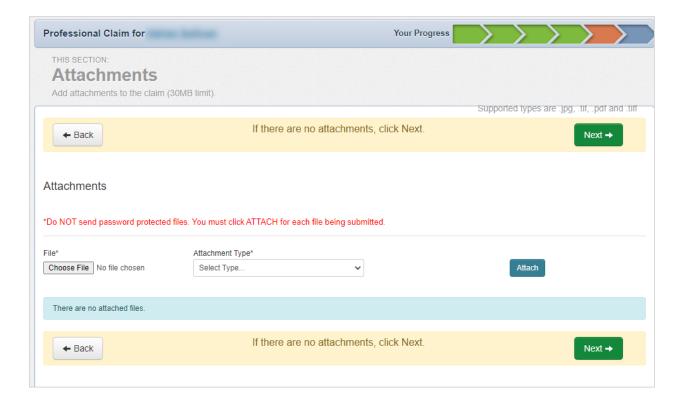

#### **Review Claim**

All the information that you entered is summarized on the Review screen.

- 1. Make any needed edits.
- 2. Click **Submit** when you are done.

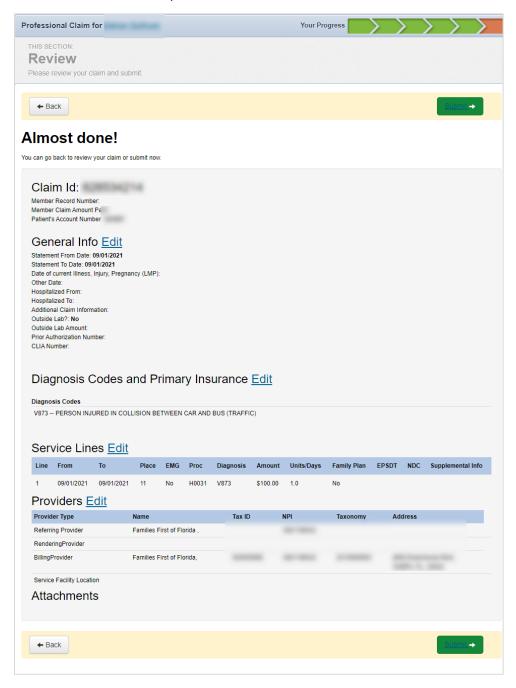

See also: CMS UB-04 (Institutional Claim)

# Member Record Tab: Managing Claims (CMS UB-04 Institutional Claim)

1. Select Institutional Claim by clicking the CMS UB-04.

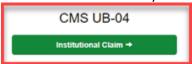

2. In the **General** section, enter the admission, discharge and other information related to the patient's condition.

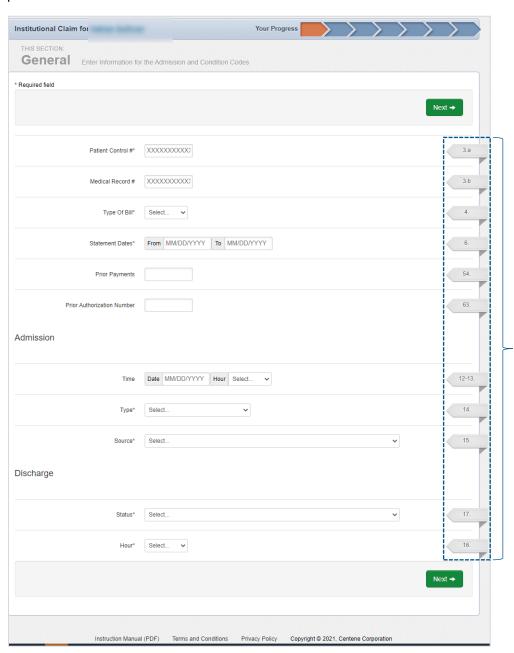

#### **Claim Field Tabs**

The displayed line items on this electronic form reflect those on a UB-04 paper form.

Hovering over the Claim Field Tabs to the right of the screen will help determine what field on the UB-04 paper claim form from which to obtain the information.

#### Add a New Service Line

- 3. In the Service Lines screen, add your service line information.
  - When entering charges for the service billed, include the decimal point to ensure the data displays accurately. For example, 99.0 converts to \$99.00.

#### To add additional service lines

- 4. Click the Save/Update button on the right
- 5. Click the **New Service Line** button on the left. You can enter up to 99 service lines.
- 6. Click Next. The Provider Details screen displays.

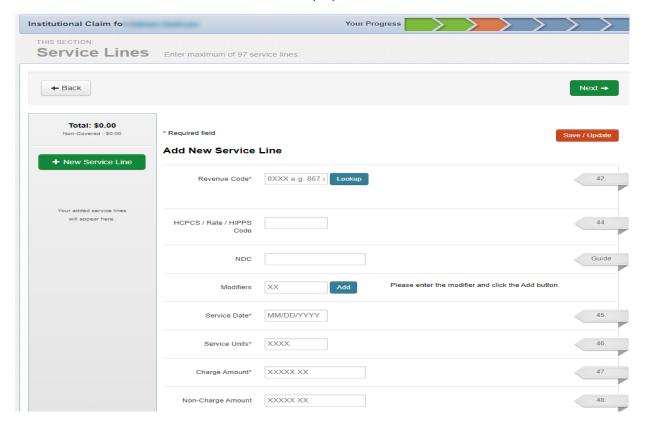

- 7. In the **Provider Details** screen, enter billing and other information in the appropriate sections.
- 8. Click **Next** when done. The Additional Insurance screen appears.

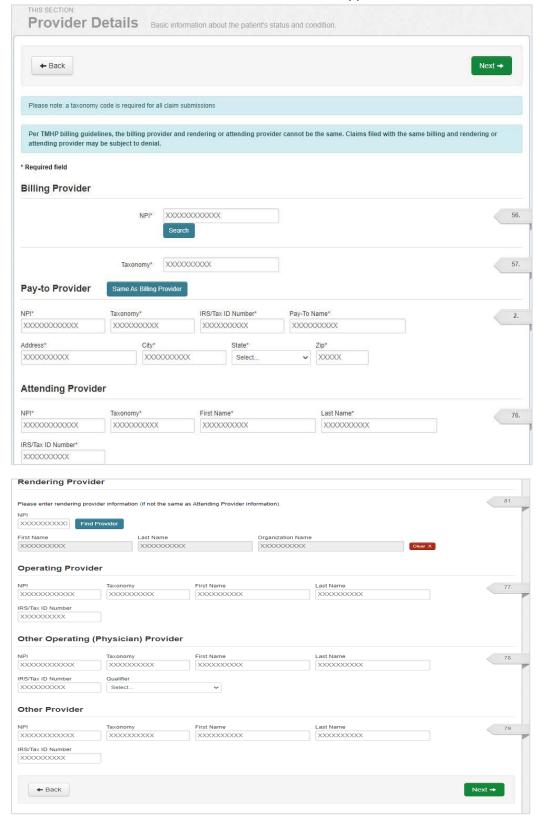

- 9. In the **Additional Insurance** screen, enter primary insurance details as needed. If there is no additional insurance, you may skip this section.
- 10. Click Next. The Attachments screen appears.

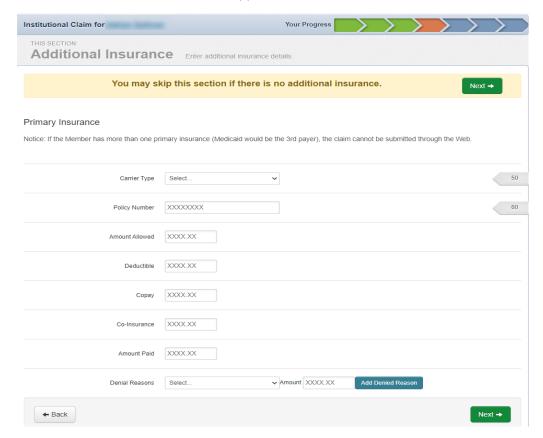

#### Adding attachments to claim

You can attach any documents to the claim as desired. Skip this section and click **Next** if you do not have any attachments.

#### To Attach a File

- 11. Click **Choose File** in the Attachments section.
- 12. From the Attachment Type drop-down list, select the type of file you want to attach.
- 13. Click Attach. Note: You must click Attach for each file you submit.
- 14. Click **Next**. The Review and Submit screen appears.

#### For best results, use the following guidelines:

- A You can attach the following files types: .jpg, .Tif, .Tiff, and .pdf.
- △ The file attachment size cannot be larger than 30MB.
- The file cannot be password protected.

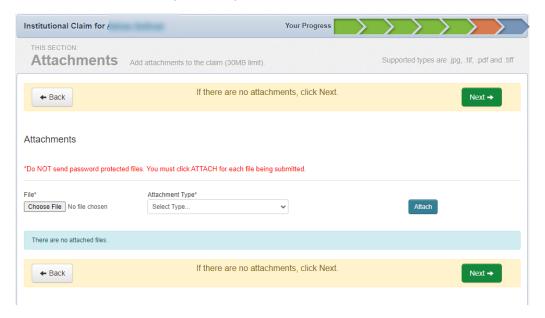

#### **Review Claim**

All the information that you entered is summarized on the Review screen.

- 1. Make any needed edits.
- 2. Click Submit when you are done.

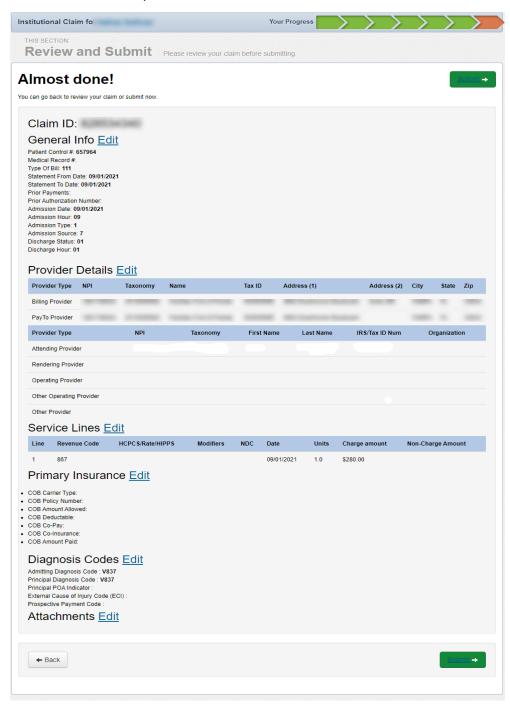

See also: CMS 1500 (Professional Claim)

# **Managing Authorizations**

Submitted authorizations display for 90 days. Prior Authorization requests may take 24-48 hours to display on the Authorization list.

#### To Access Authorizations

Select Authorization from the Main Toolbar. Authorizations appear based on TIN and Product selected.

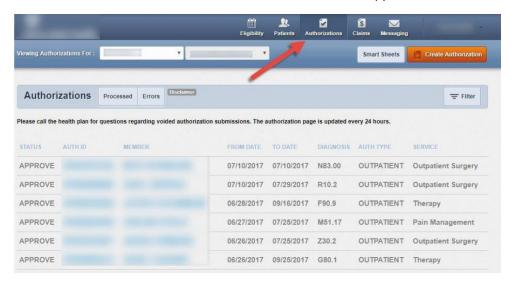

#### To Search for an Authorization

- 1. Click **Filter** at the upper-right of the Authorizations screen.
- 2. Enter the authorization number in the Authorization # box.
- 3. Click Go.

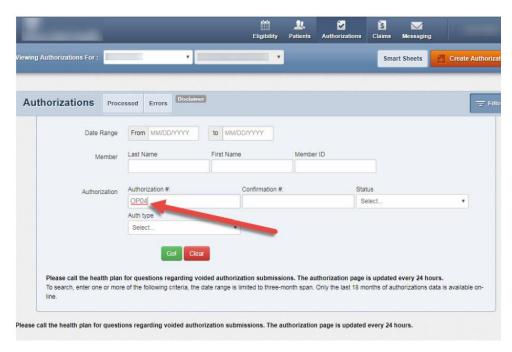

# Authorizations: View a Prior Authorization Request

- 1. Enter the Authorization Number or the Confirmation Number.
- 2. Click Go.

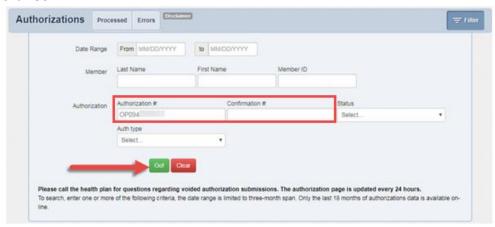

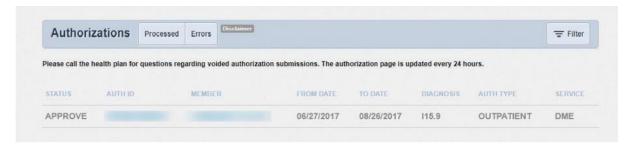

# Authorizations: View a Prior Authorization Request (Processed)

All processed prior authorization requests submitted within the last 90 days will display the following information:

- Status
- From and To Date
- Service

- Authorization ID
- Diagnosis

- Member Name
- Authorization Type

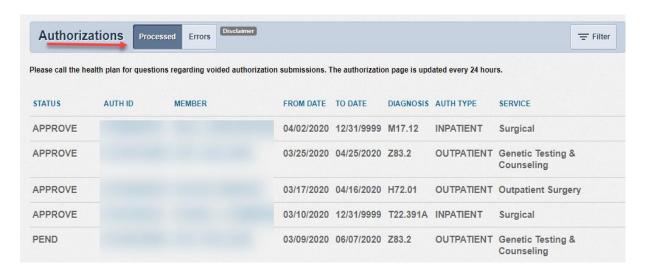

# Authorizations: View a Prior Authorization Request (Errors)

Prior authorization requests that are submitted with errors are not processed. Links to the requests display on the Authorizations Error screen. Providers can fix the errors and resubmit the request.

#### The following details about the request display:

Status

- Authorization ID
- Member Name

- From and To Date
- Diagnosis
- Authorization Type

Service

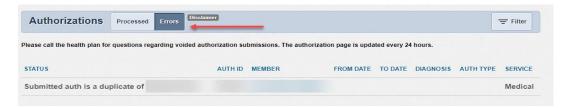

#### To View the Disclaimer

Place the mouse cursor over **Disclaimer**.

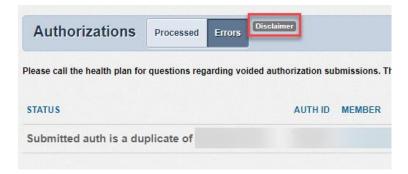

#### The disclaimer text displays.

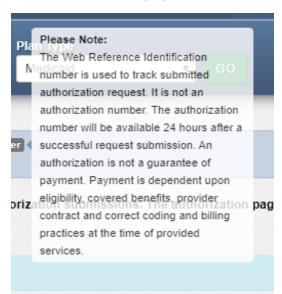

# **Managing Claims**

The Claims tool allows you to create new claims. You can also view details and manage all aspects of your saved and submitted claims.

#### To Access Claim

Select **Claims** from the top of any screen.

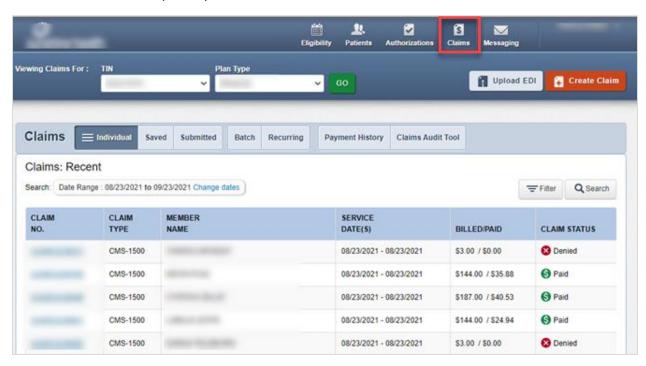

#### Claims Overview

| Term                       | Definition                                                                                                    |
|----------------------------|----------------------------------------------------------------------------------------------------|
| Individual Claims:         | List of manual claims submitted using the Provider Portal, Clearing House, or paper                                                                                                    |
| Saved Claims:              | Saved drafts of manual claims that have errors or missing information that have not been completed                                                                                                    |
| <b>Submitted Claims:</b>   | List of manual claims submitted using the Provider Portal only                                                                                                    |
| Batch ClaimsL              | List of 837 electronic claim files uploaded from the Provider Portal to EDI. Only the last 24 months of batch files are available online.                                                                                                    |
| Upload EDI<br>Claims:      | Tool to upload 837 electronic claim files from your shared drive or other location.                                                                                                    |
| Recurring Claims:          | Bulk uploaded claims template for long-term care. Complete only a few key fields. All other required service line details are auto-completed for you.                                                                                                    |
| Payment<br>History Claims: | Provides Explanation Of Payments (EOP) documents for claims. Payment history is available up to 24 months.                                                                                                    |
| Claims Audit Tool:         | Clear Claim Connection is the claims audit tool used to look up Procedure Code, Quantity, Modifiers, Date and Place of Service, and Diagnosis for a claim proactively before you submit or retroactively after you submit a claim to get coverage details. |

# Managing Individual Claims

#### To Access Individual Claims

Select Individual. A list of individual claims appears.

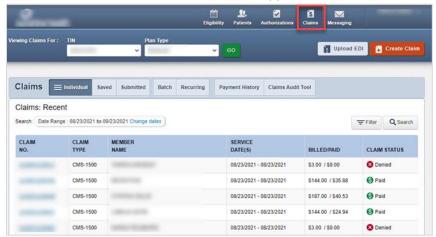

#### The following claim details display:

- Claim Number
- Member Name
- Billed/Paid

Claim Status

## Managing Individual Claims Details

Service Dates

To View Details of the Individual Claim

From the **Individual** tab, click the blue claim number to open that claim.

The following screen appears. You can see which services were covered or denied, view the payment amount, date and check number.

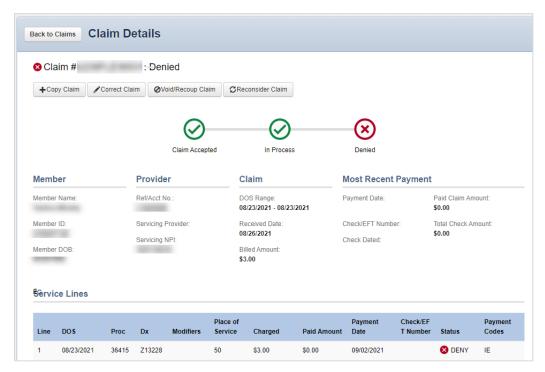

#### To Copy an Existing Claim

Copying a claim copies the information in the existing claim into a new claim.

1. Click **Copy Claim**. The copied claim information appears.

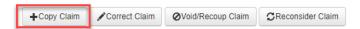

- 2. Proceed through the claims screens updating any information that may differ.
- 3. Click **Next** to move through the screens.
- 4. Review your claim and click Submit.

#### To Correct a Claim

5. Click the Correct Claim button.

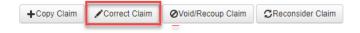

- 6. Proceed through the claims screens correcting the information that you may have omitted when the claim was originally submitted.
- 7. Continue clicking **Next** to move through the screens required to resubmit.
- 8. Review the claim information and click Submit.
- Note: Claim Corrections are not available if the provider data on the first submission is different from the corrected claim submission.

#### To Void/Recoup a Claim (If applicable)

Use Void/Recoup claims when you want to void an original claim that has already been processed, and request a full recoupment of payment.

1. Click Void/Recoup Claim.

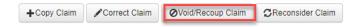

- 2. Under the claim review the appropriate information that should be voided and click submit
- Note: Use the Void/Recoup function to void an original claim and fill recoup of payment. The Correct Claim function should be used to correct how an original claim was submitted.

#### To Reconsider Claim

Use reconsider claim to provide documentation in support of a paid or denied claim. Providers are not to use this tool for Appeals.

- 1. Click Reconsider Claim. The Reconsider Claim pop-up window displays.
- Note: The Reconsider Claim button will be visible unless a web-initiated reconsideration is already in progress.

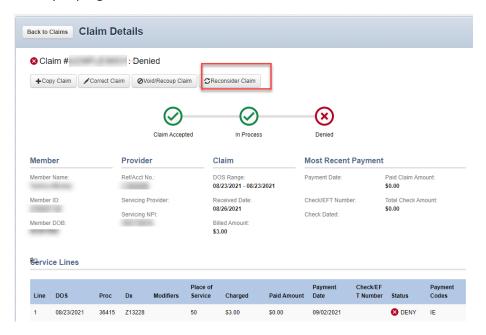

2. From the **Reconsider Claim Type** drop-down menu, select the type of reconsideration you want to submit. **Note:** Options vary by plan type.

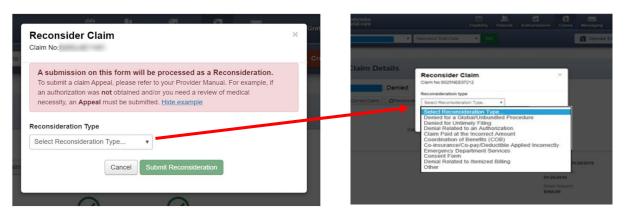

3. Add notes or upload documents as required.

**Note:** The Reconsider Claims form is dynamic; depending on the type of reconsideration selected, notes and/or documents may be required.

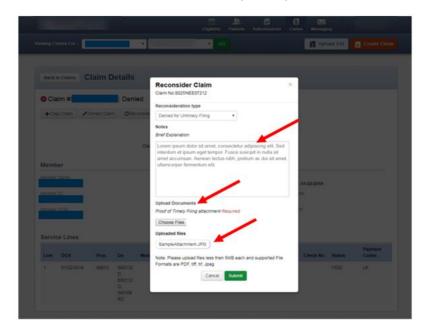

- 4. Click **Submit** to close the Reconsideration Claim form screen.
- 5. Click **Submit Reconsideration**. Upon submission, a success banner displays.
- 6. The Claims Tracker screen updates to reflect that a reconsideration is in progress.

  Note: The Reconsider Claim button is no longer available. Once processing begins, the reconsidered claim details appear on the tracker.

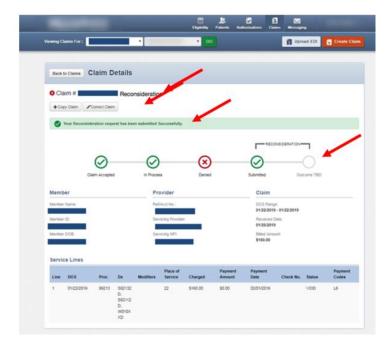

#### Managing Claims Reconsideration Details

Once processing begins on a reconsidered claim, the Reconsideration Details table appears on the Claims Tracker.

#### Accessing Reconsideration Claims Details

From the **Individual** tab, click the blue claim number to open that claim.

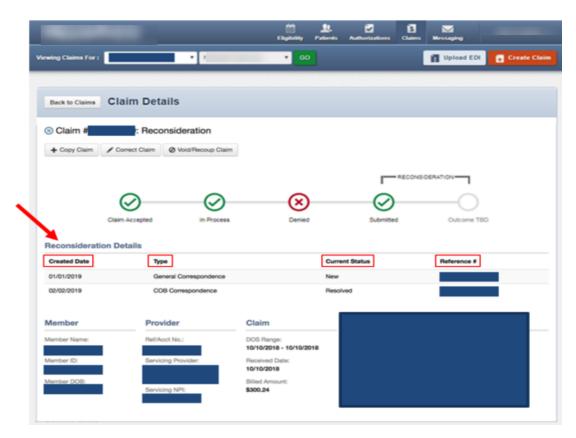

#### Check the status of a Reconsidered Claim

View available onscreen details and attachments.

The Reconsideration Details table has one entry per reconsideration and includes:

- Created Date
- Type
- Current Status
- Reference#

#### To View and Upload Additional Attachments

From the Reconsiderations Details table you can view and attach additional references to on-going reconsideration cases.

1. Select the Paperclip icon. The Upload/View Files window appears.

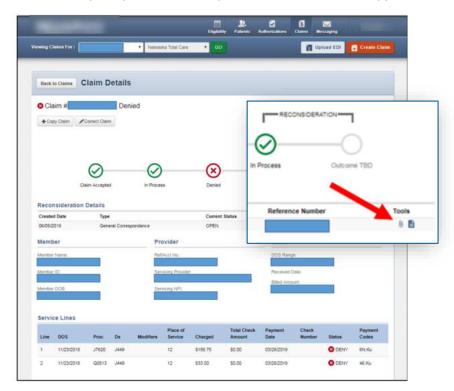

#### To View Previously Uploaded Files

2. Click the document name to download and open the file.

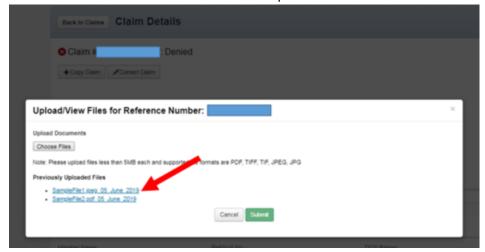

Files will appear with the original file name and appended date. Special characters are removed.

#### To Upload Additional Files

- 3. Click to the **Choose Files** button and select the documents you want to upload. Selected files appear next to the Choose Files button.
  - Note: Each submission is limited to 5 files. There is no limit on the number of successive submissions

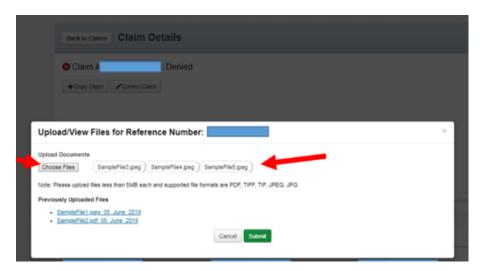

4. Click **Submit**. Upon successful upload of files, a success banner displays.

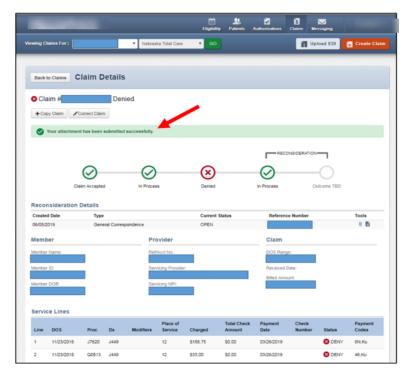

To view or upload additional attachments, repeat Steps 1 through 4.

#### To View the Reconsideration Letter

Select the Reconsideration Letter icon to view Acknowledge and Outcome Letters associated to a reconsideration case.

5. Click on the document icon to open the letter.
Frequency of letters is dependent on CenPas operations.

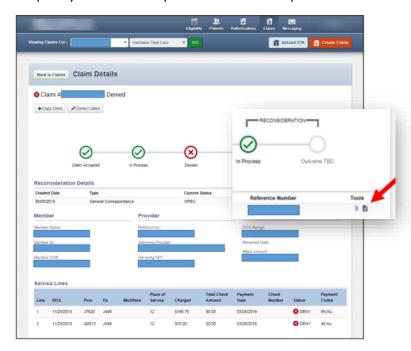

#### View and Edit Saved Claims

You can view and edit drafts of Professional or Institutional claims.

#### To view saved claims

Select **Saved**. The following screen appears.

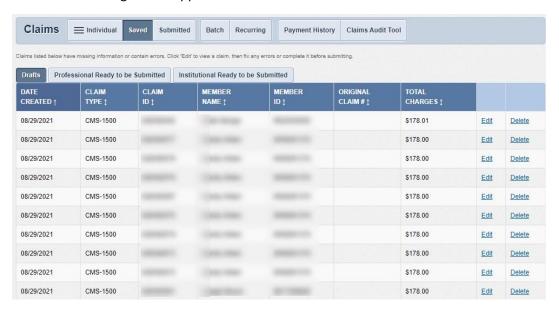

#### Types of Saved Claims

| Draft Claims                                     | Claims that have missing information or contain errors and have not been completed |
|--------------------------------------------------|------------------------------------------------------------------------------------|
| Professional<br>Ready to be<br>Submitted Claims  | Claims that have been completed but not submitted                                  |
| Institutional<br>Ready to be<br>Submitted Claims | Claims that have been completed but not submitted                                  |

#### To Edit a Saved Claim

- 1. Click **Edit** to the right of the claim you want to view.
- 2. Fix any errors or complete the claim.
- 3. Click Submit.

#### To Delete a Saved Claim

- 1. Click **Delete** to the right of the claim that is no longer needed.
- 2. Click **OK** to confirm the deletion.
- A Note: Once a claim is deleted, it cannot be recovered.

# Viewing Submitted Claims

Submitted claims are manual claims created and submitted using the Provider Portal only. Information is view only.

Select **Submitted**. The following screen appears. Information is view only

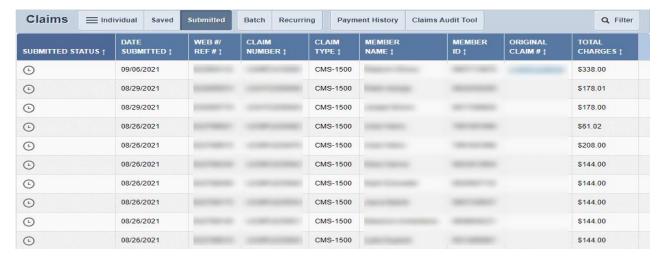

# Viewing Submitted Batch Claims

Use the Batch tab to view batch claims that were supported using the Provider Portal. Previously uploaded batch files appear at the bottom of the Batch Claims screen. If no batch files are uploaded, the No Data Found banner appears.

A The last 24 months of batch claims submission data is available online. Passing the format verification process is not a guarantee of claim(s) payment. Claim(s) payment is contingent upon accuracy of data submitted. You will receive an explanation of payment (EOP) or 835 for your claims submission depending on your contract arrangement.

#### To Access Batch Claims

Select **Batch**. The following screen appears.

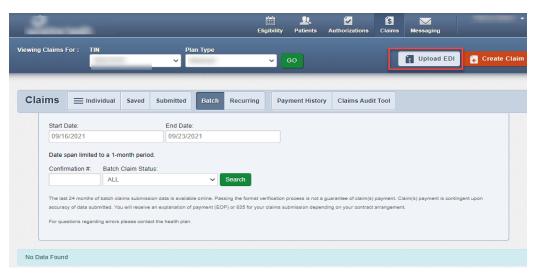

#### To Search for a Batch Claim

You can search by one or more criteria – date, confirmation number and batch claim status.

- 1. Select the **Start Date** and **End Date**. **Note:** You can only search in monthly increments.
- 2. Click **Search**. The Batch Claims list updates to display your search results.

# **Uploading Batch Files to EDI**

Use the Upload EDI tool to upload 837 electronic claim files from your shared drive or other location.

## To Access Upload EDI

Click **Upload EDI** from the top of any **Claims** screen.

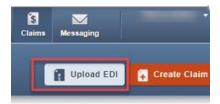

# To Upload a Batch of Claims Using Upload EDI

- 1. Click the **Upload EDI** button.
- 2. On the Batch Claims Upload screen, select the File Type of either 837I or 837P.

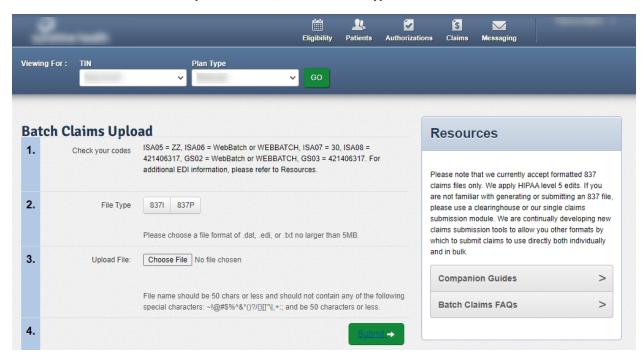

- For an Institutional Claims batch upload select 837I
- For a Professional Claims batch upload select 837P

#### To Attach Your Batch Claims

- 3. Click **Choose File**. Browse and select the batch claims file (837 files) you want to upload. **Note:** Be sure to check that you are submitting the correct codes.
- 4. Click **Open** to attach the file. The name of the file you selected appears next to the Choose File button. The file name must be 50 characters or less and not include any special characters.
- 5. Click **Submit**. When a file is successfully uploaded, the Web Reference ID # is generated for your record
- 1. **Note**: On the Batch Claims Upload screen, companion guides and a list of FAQs are provided as resources. An EDI Support telephone line and an email address are also included as additional support with uploading EDI files.

See also: Viewing Submitted Batch Claims

## Creating Recurring Claims

Recurring Claims provides a bulk upload claims template for long-term care. Complete only a few key fields. All other required service line details are auto-completed for you.

#### To Access Recurring Claims

Click the **Recurring** tab on the Claims screen.

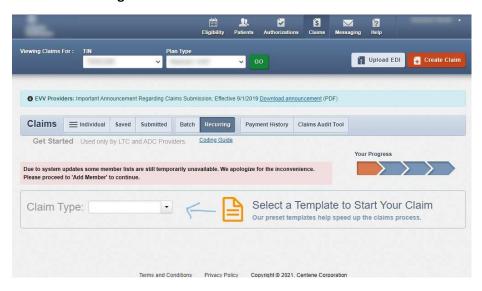

#### To Create a Recurring Claim

1. From the **Claim Type** drop-down menu, select the type of recurring claim you want to submit. **Note:** Options vary by plan type.

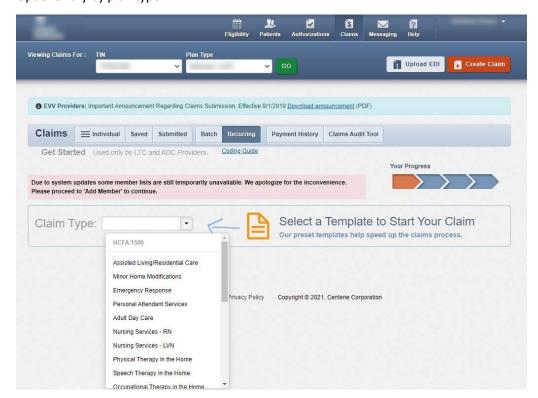

2. From the Location drop-down menu, select the address for the place of service.

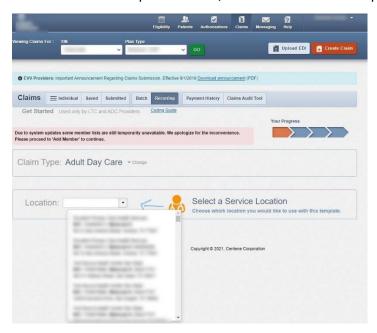

Click View Member List.

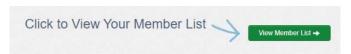

4. Select the **checkbox** to the left of the member(s) you are creating the recurring claim for, and complete the required fields (Modifier, Date of Service Start date, Date of Service End date, Total Charges, and Days/Limits).

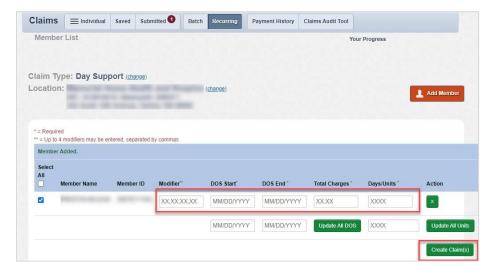

5. Click **Create Claim** at the top of the Claims screen.

**Note:** If you do not have any members on your list, you can add and then select them.

#### To Add a Member

- 1. Click the Add Member button.
- 2. Enter the Member ID or last name and Date of Birth, and click **Add**. The member appears on your list.
- 3. Select the **checkbox** to the left of the member(s) you are creating the recurring claim for, and complete the required fields (Modifier, Date of Service Start date, Date of Service End date, Total Charges, and Days/Limits).
- 4. Click Create Claim at the top of the Claims screen.

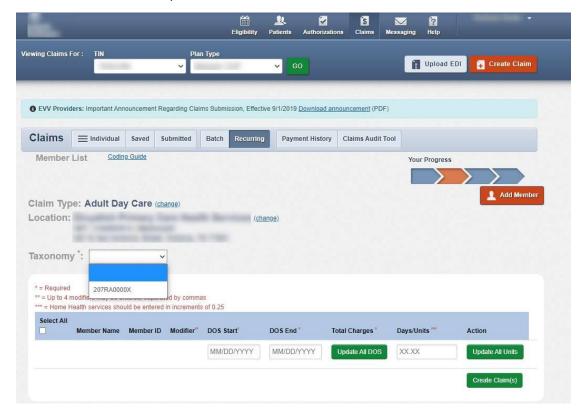

## Payment History

Provides Explanation Of Payments (EOP) documents for claims. Payment history is available up to 24 months.

#### To Access Payment History

Click **Payment History** from the Claims screen. The following screen will appear.

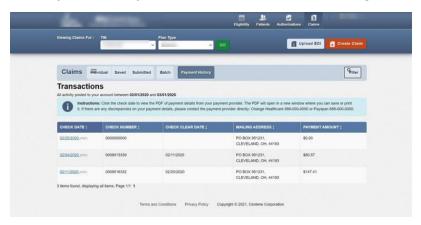

#### To View Payment History

- 1. Click the **Check Date** for the claim that you want to view payment history.
- 2. The EOP PDF document downloads and appears at the bottom of the browser window.

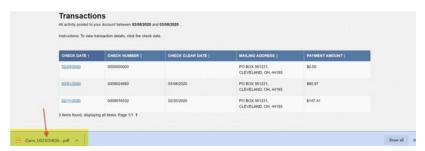

3. If an error occurs instead of the PDF, a message should display with a prompt to call Provider Services.

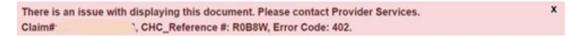

#### Example of Payment History (PDF dodument):

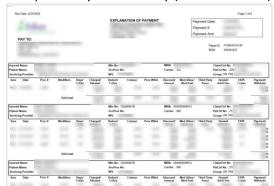

# Using the Clear Claim Connection Audit Tool

Clear Claim Connection is the claims audit tool used to look up Procedure Code, Quantity, Modifiers, Date and Place of Service, and Diagnosis for a claim proactively before you submit or retroactively after you submit a claim to get coverage details. The tool is also referred to as the code editing assistant screen.

#### To Access the Claims Audit Tool

1. Select Claims Audit Tool from the Claims screen.

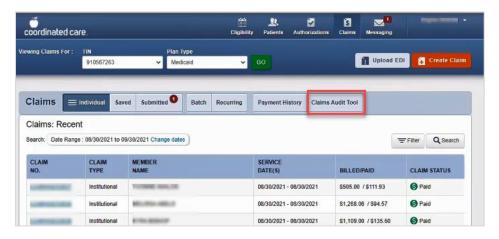

Reject or Submit to terms and conditions.

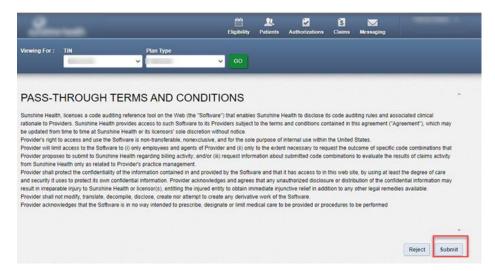

When you click **Submit**, the Clear Claim Connection code editing assistant screen appears.

#### To Use the Claim Audit Tool

- 3. Complete member information:
  - Select the gender.
  - Enter the date of birth.
- 4. Complete service-related information. All fields are required for each line item.
  - Procedure Code
- Quantity

Modifiers

- Date of Service
- Place of Service
- and Diagnosis Code
- Note: Click Add More Procedures to look up as many procedures as needed. Or, click Clear to reset the form.

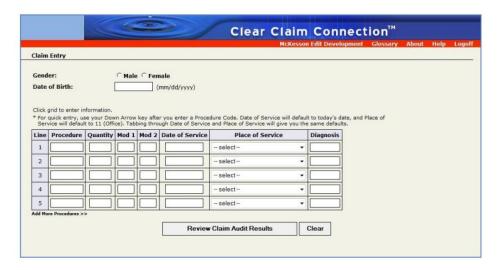

5. Click the **Review Claim Audit Results** button. The results of the claim audit display the Recommendation Status of Allow, Disallow, or Review.

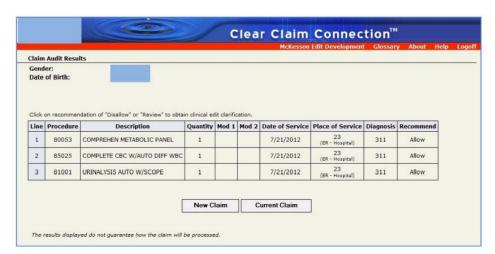

- △ The results displayed do not guarantee how the claim will be processed. The information only assists in claims submittal.
- △ If the Recommendation Status states Disallow or Review, click the status for more clinical edit information

# Viewing and Downloading the Patient List

You can view and download a patient list from the Dashboard (only available for PCP's/PMP'S). Only the following patient information appears on the screen:

- Member Name
- Member ID

• Member Number

- Date of Birth
- Phone Number

Download the patients list to get more details.

#### To View the Patients List

1. Click **Patients** on the Main Toolbar. The **Patient List** screen appears if available.

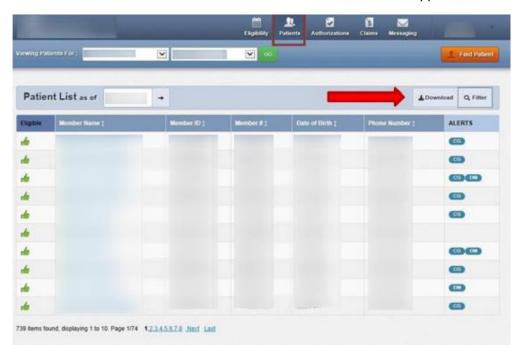

#### To Download the Patients List

- 2. Click Download.
- 3. Select an option: Open, Save or Save As. The patient list file will either display or download.

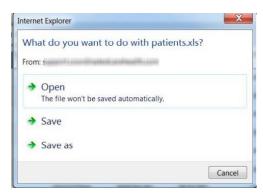

A You can download a copy of the patient list in an Excel format only.

#### To Filter the Patients List

You can choose the data you want to include in your patients list. You can apply multiple filters based on the Provider's NPI, Medicaid Number, Specific Member Last Name, or Specific Alert. **Note:** Your filtered preferences are preserved in the downloaded list.

- 1. From the Patients List, click Filter.
- 2. Select the checkbox next to the information you want included in the list. **Note:** If you do not make a selection, all the patient information will be included in the list.
- 3. Click **Go** at the bottom of the screen.

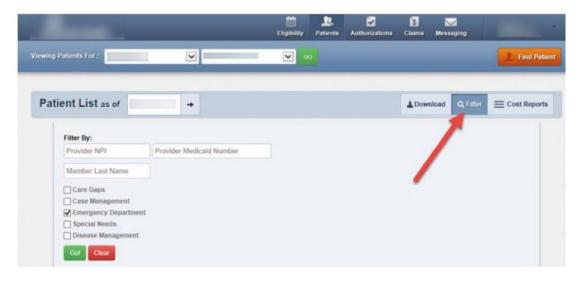

Sample of a downloaded patients list Excel document:

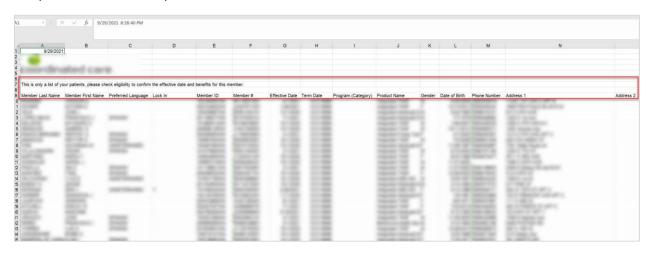

# Managing Secure Messaging

## To Access Secure Messaging

Click Messaging from the Main Toolbar on the Dashboard. The Secure Messaging screen displays the Inbox.

## To View and Respond to Received Secure Messages

From the **Inbox**, click on the message you want to view.

- Click Reply to respond to a message.
- Click **Send To Trash**. The message is moved from your Inbox to the Trash.

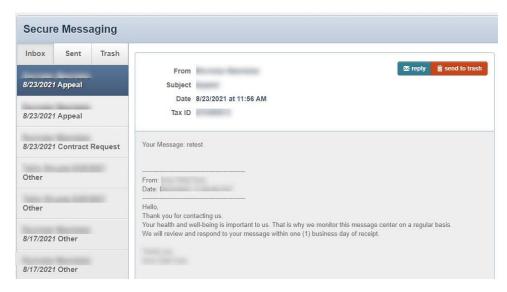

# To Create a Secure Message

1. Click Create Message. The New Message screen appears.

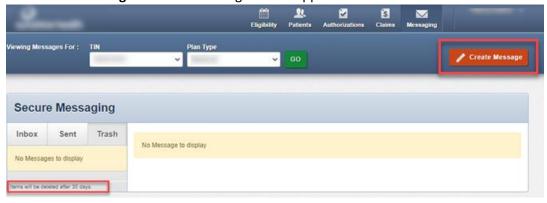

2. On the New Message screen, select a **Subject** from the drop-down menu.

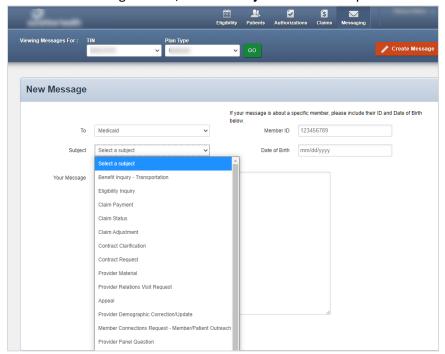

#### Additional Instructions:

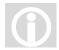

- The **To** box displays the same Plan Type you selected at the top of the Dashboard.
- If you select a different Plan Type from the drop-down list at the top of the Dashboard, the To box automatically updates to match the selected health plan.

#### Draft a Message

3. Type a message to the Health Plan staff in Your Message.

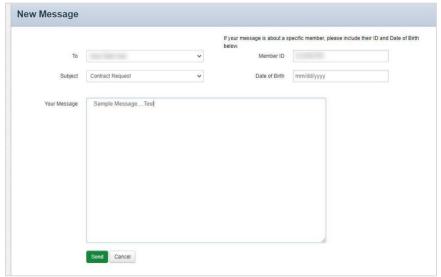

4. Click **Send** when you are done. A confirmation that your message was sent successfully appears.

# Manage Sent Secure Messages

- 1. Click **Sent**. Any messages you've sent display on the left.
- 2. Click on a sent message to view it on the right.

#### To Send to Trash

3. Click the **Send to trash** button.

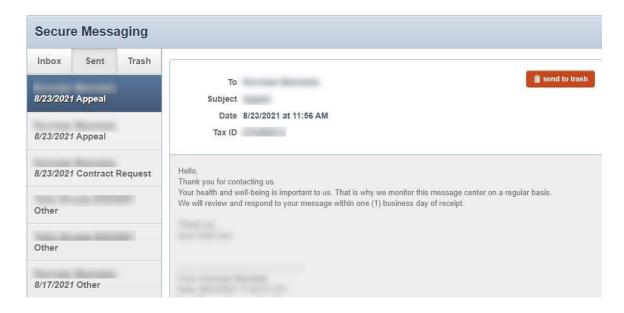

Note: Messages sent to Trash will be deleted after 30 days. If a message is not trash, but is found under the Trash tab, you can reverse it by clicking the Not trash button.

# Manage Messages Sent To Trash

1. Click **Trash**. Any messages sent to trash appear on the left.

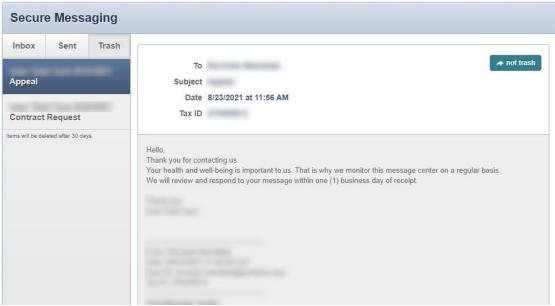

Note: The messages sent to Trash will be deleted after 30 days. If a message is not trash, you can reverse it by clicking the **Not trash** button.